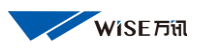

# WISE iControl V4.0

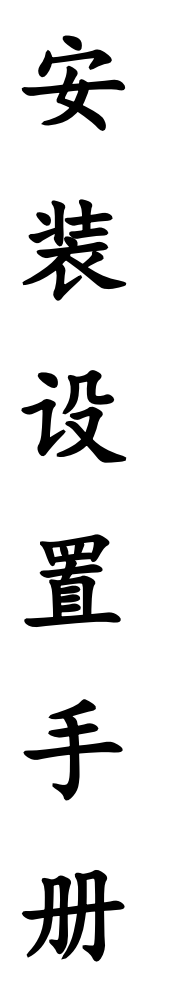

V4.27.18.1118

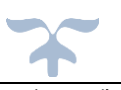

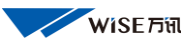

# 目录

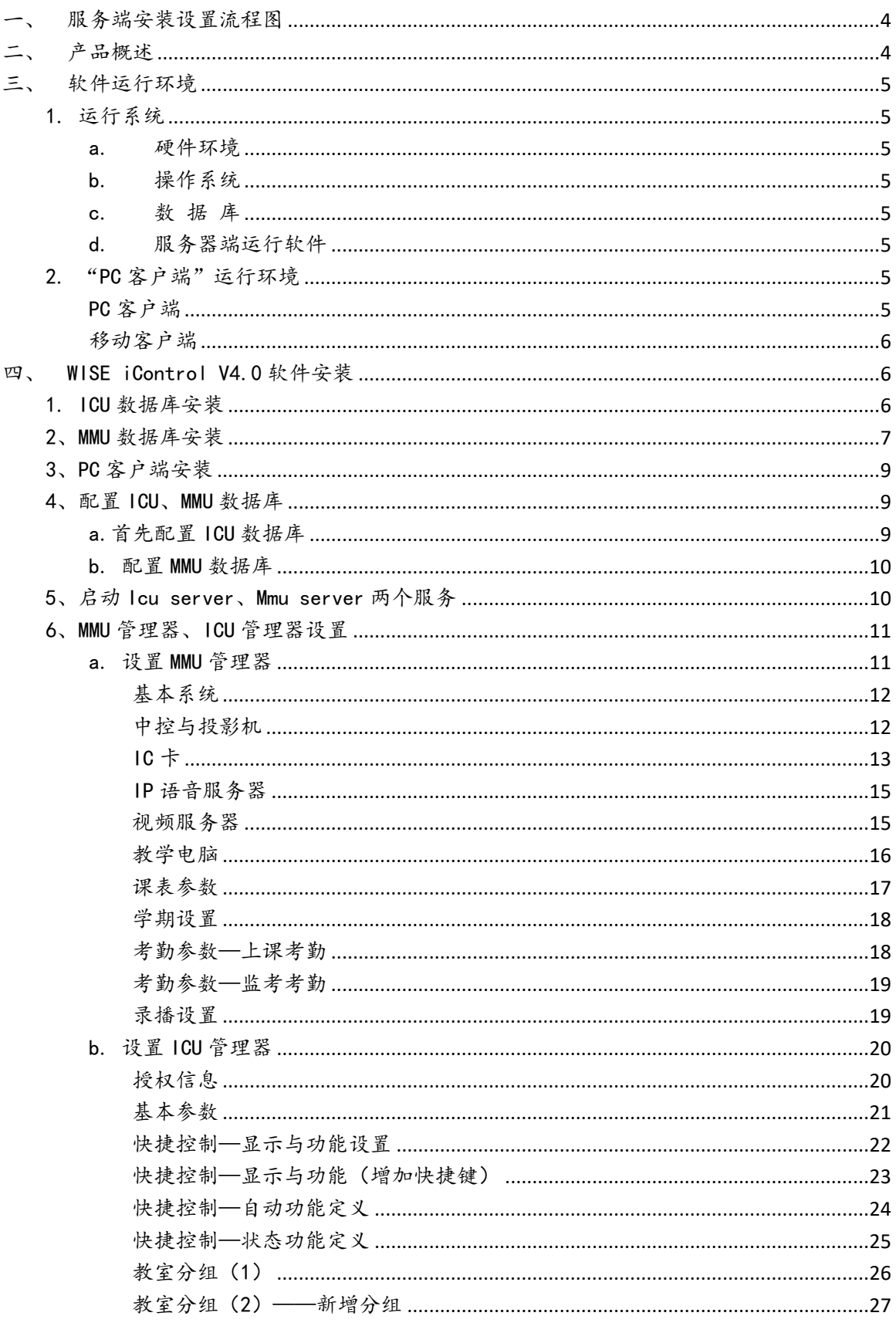

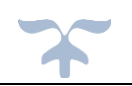

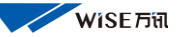

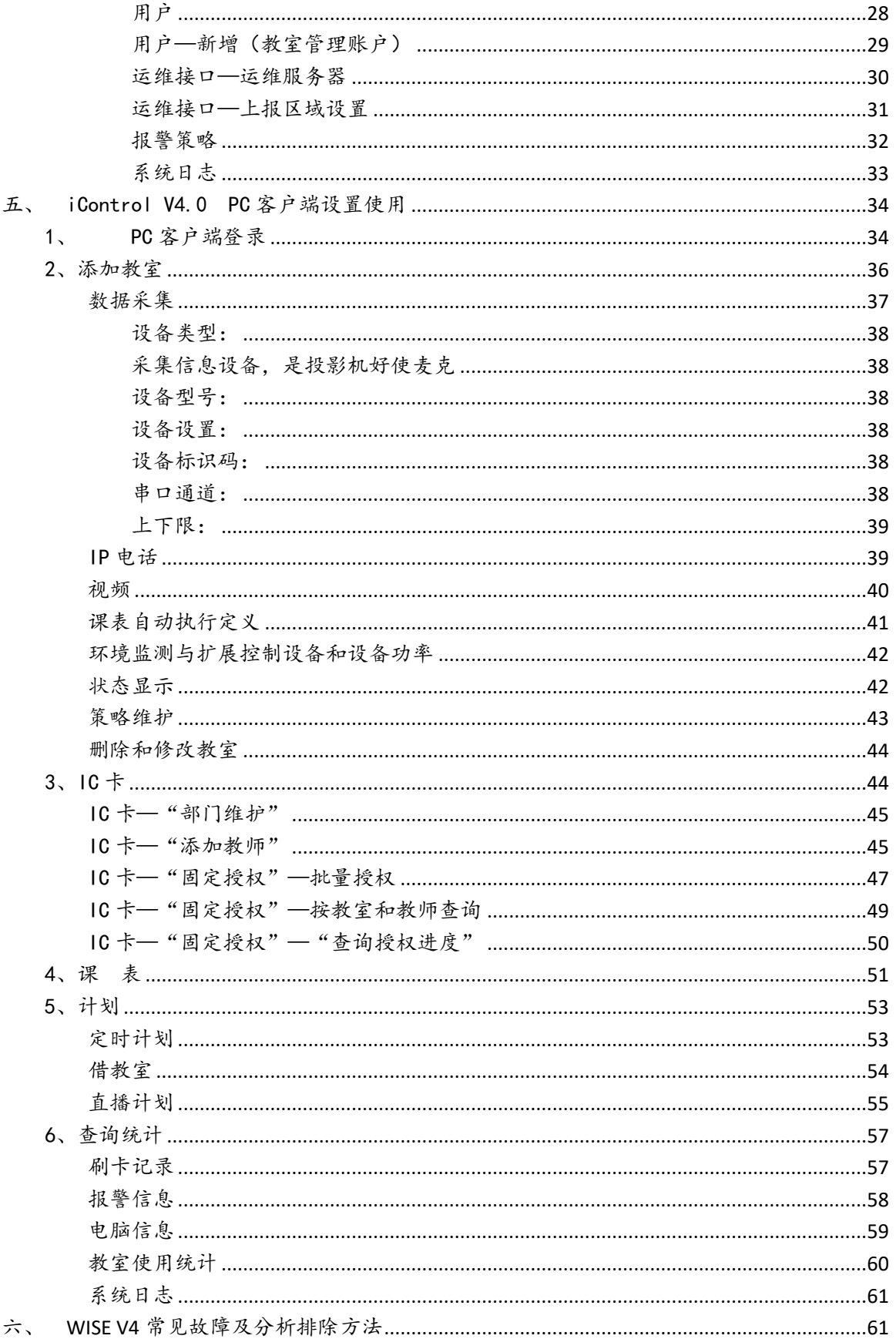

# <span id="page-3-0"></span>服务端安装设置流程图

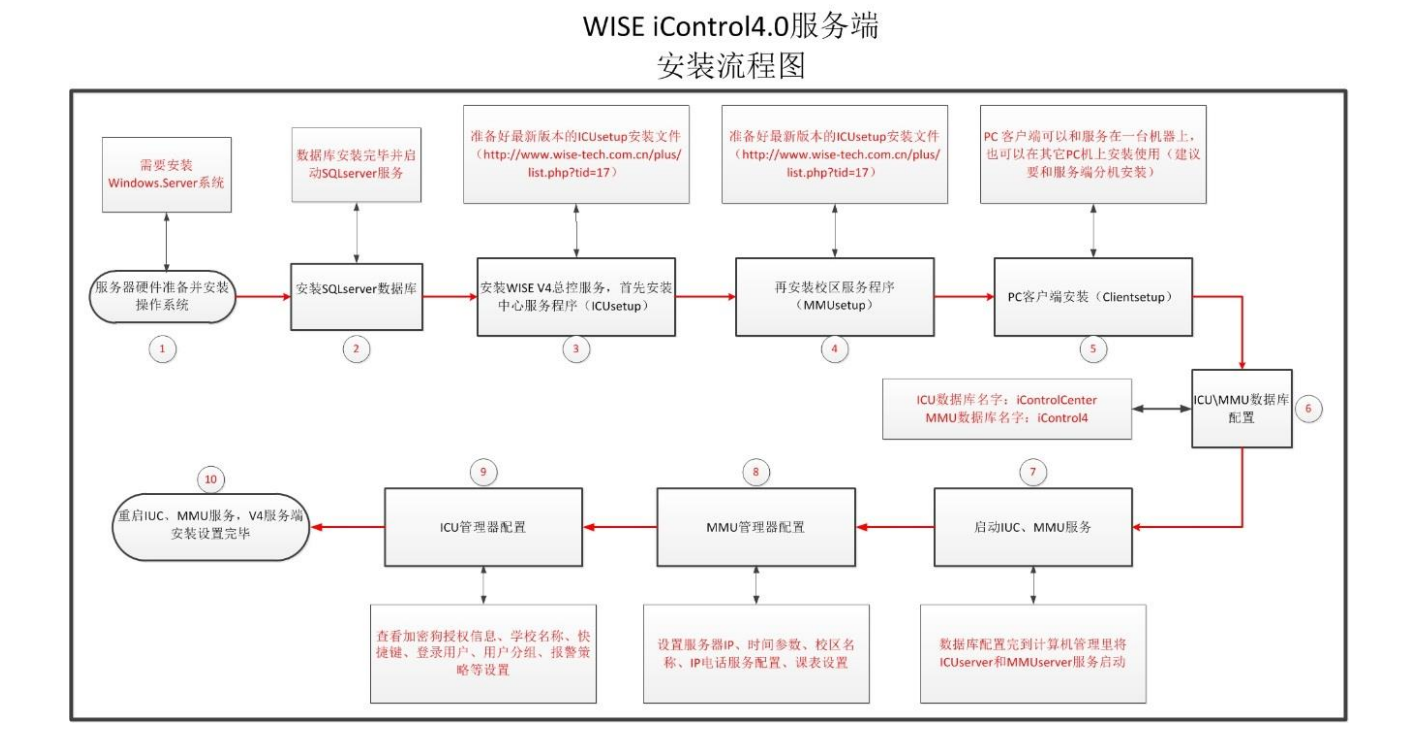

# <span id="page-3-1"></span>二、 产品概述

WISE iControl V4.0 多媒体设备集中控制管理系统, 是基于 C/S 机构的一款管理软件。是客户运用更加灵活易用,它基于了服 务器、PC 客户端、移动客户端,的不同形式对多媒体进行管理。

## <span id="page-4-0"></span>三、 软件运行环境

<span id="page-4-1"></span>1. 运行系统

软件系统分为"服务器端"、"PC客户端"和"移动客户端"。 三者运行环境具体入下:

#### "服务器端"运行环境

<span id="page-4-2"></span>a. 硬件环境:CPU:intel 酷睿系列 i5 四核。

硬盘:典型安装 500M。

内存:4GB 及以上。

<span id="page-4-3"></span>b. 操作系统: [windows server](http://sale.jd.com/&shh=www.baidu.com&sht=sitehao123) 2003、windows server 2008 r2 (32、64 位均可)。

注:不可以在普通 windows(XP、7、8)下运行服务端软件。

- <span id="page-4-4"></span>c. 数 据 库:SLQ server 2000 SP4、SLQ server 2005、SLQ server 2008、SLQ server 2012 均可。建议使用 SLQ server 2005 及以上版本。
- <span id="page-4-5"></span>d. 服务器端运行软件:iControl V4 [中心服务程序\(](http://www.wise-tech.com.cn/wp-content/uploads/2015/11/icusetup.zip)ICU), iControl V4 [校区服务程序\(](http://www.wise-tech.com.cn/wp-content/uploads/2015/11/mmusetup.zip)MMU)。
- <span id="page-4-7"></span><span id="page-4-6"></span>2. "PC 客户端"运行环境

#### PC 客户端

为管理多媒体教室设备的管理人员,经常需要操作的人机界面软件。

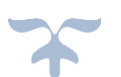

运行环境:[windows server](http://sale.jd.com/&shh=www.baidu.com&sht=sitehao123) 2003、[windows server](http://sale.jd.com/&shh=www.baidu.com&sht=sitehao123) 2008 (32、64 位 均可),windows(7、8、10)32、64 位均可运行 PC 客户端。

### <span id="page-5-0"></span>移动客户端

运行环境:Android 系统、IOS 系统带无线功能的移动平板或智能 手机。

## <span id="page-5-1"></span>四、 WISE iControl V4.0 软件安装

WISE iControl V4.0 的安装共需要安装三个文件(ICU 中心服 务程序、MMU 校区服务程序、及客户端)。ICU 和 MMU 是服务器安 装程序、客户端人机交互界面控制教室设备的操作界面。安装顺序 也是按照 ICU、MMU、客户端(PC 端 Clientsetup、移动端安卓系 统 mobileapk ) 安 装 包 请 从 WISE 官 网 下 载 最 新 程 序 。 http://www.wise-tech.com.cn 。

IOS 系统移动客户端需要到手机端苹果商店下载搜"mobmon"即 可下载。

#### <span id="page-5-2"></span>1. ICU 数据库安装

运行准备好的 V4 安装包,运行 ICU 中心服务程序安装包。

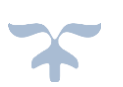

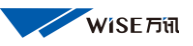

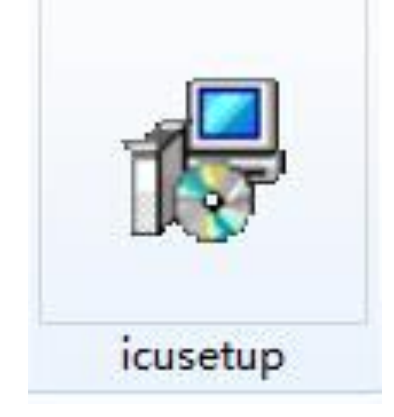

一直点击"下一步"直到下图

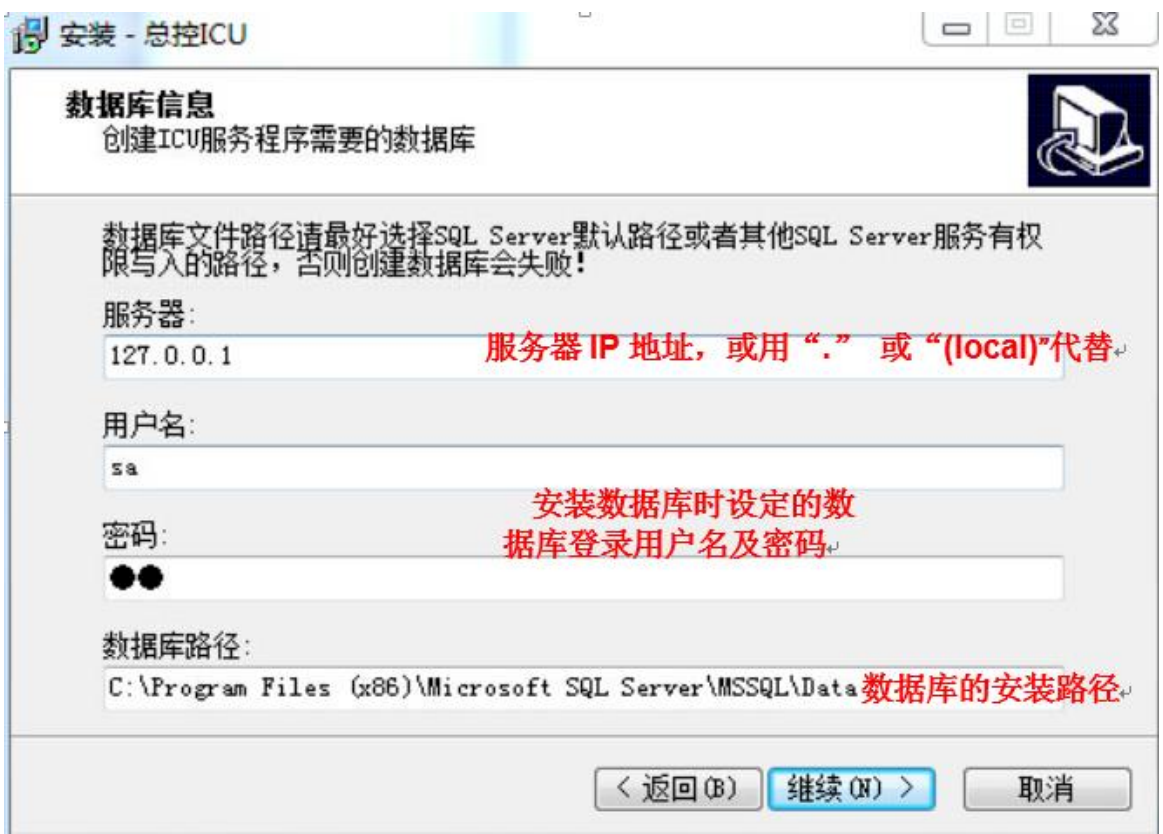

填写完毕后,点击"继续"直到安装完毕。

注:SQL server2008 数据库"服务器选项"一般不支持填写"127.0.0.1" 建议填写"."或本机计算机名称、真实 IP 即可。

# <span id="page-6-0"></span>2、MMU 数据库安装

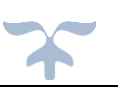

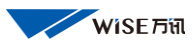

## 运行 MMU 校区服务程序安装包如下图

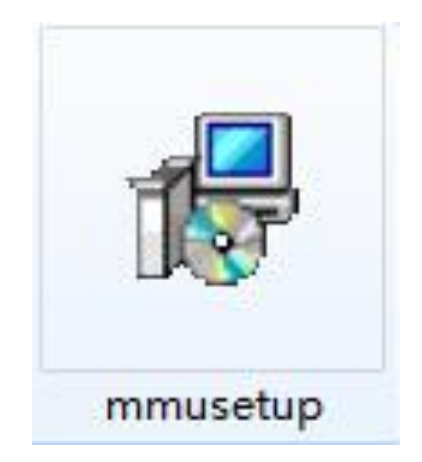

# 一直点击"下一步"直到下图

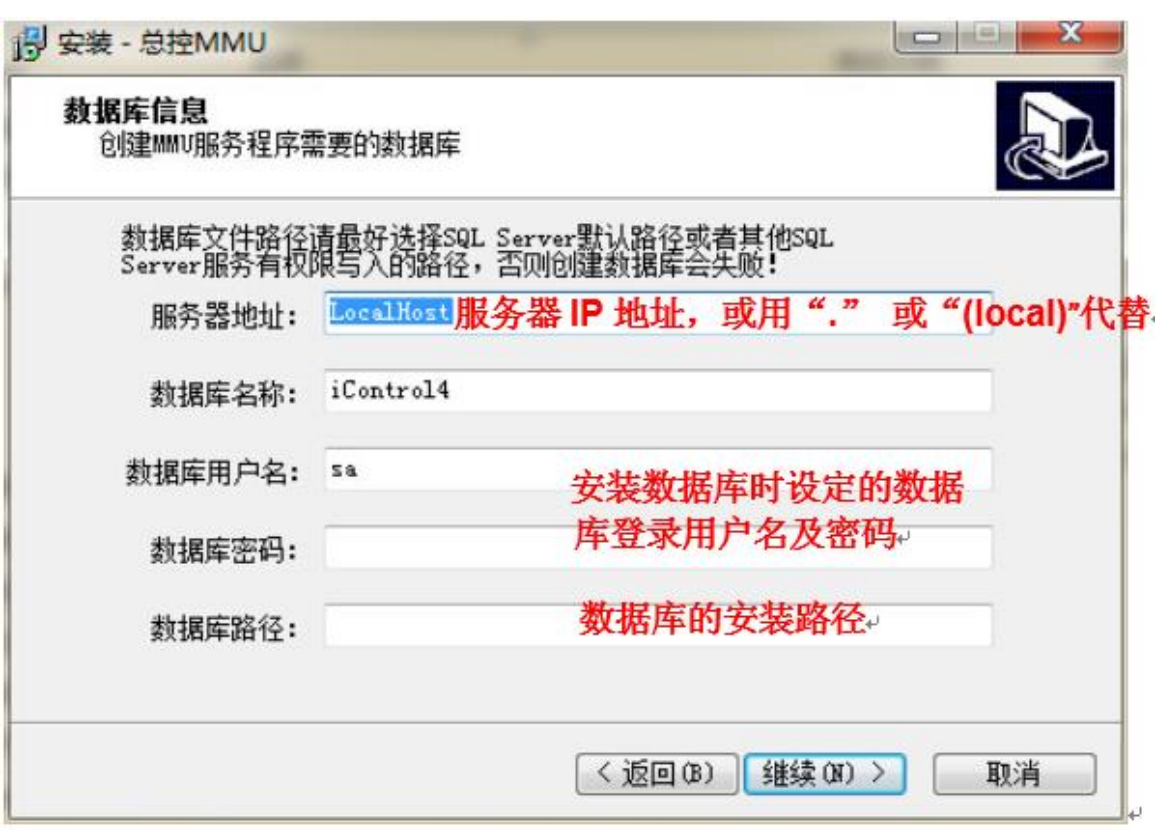

填写完毕后,点击"继续"直到安装完毕。

注:SQL server2008 数据库"服务器选项"一般不支持填写"127.0.0.1"

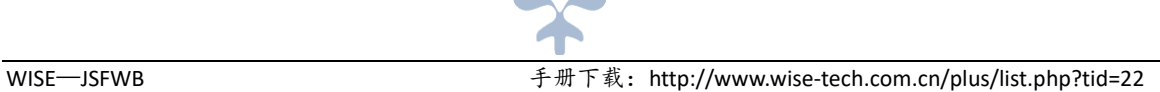

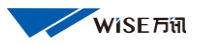

<span id="page-8-0"></span>建议填写"."或本机计算机名称、真实 IP 即可。

#### 3、PC 客户端安装

客户端可以安装到服务器上,也可以安装到任何一台与数据库服务 器能够通过网络连在一起的计算机上(建议在真正使用时不要直接在服 务器上运行客户端来操作控制教室设备)。

运行 PC 客户端"clientsetup"文件,直到安装完毕会在桌面生成 右侧两个图标

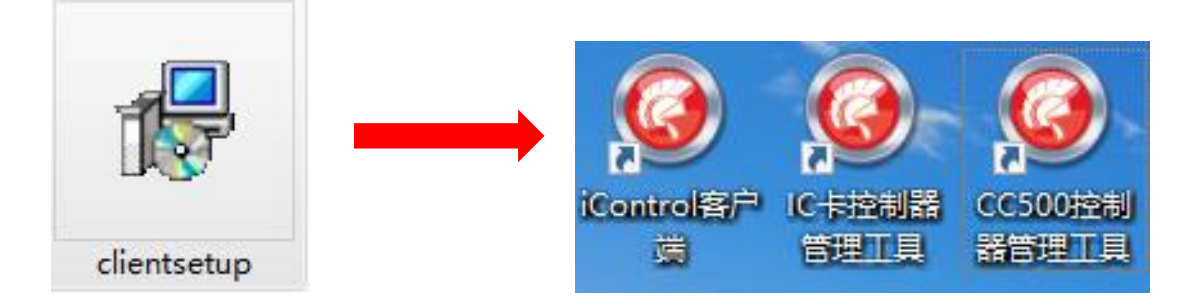

iControl 客户端: 是多媒体教室人机管理软件(总控主界面) 1C 卡控制器管理工具: 可以从 WISE 权限控制器中读取已授权 IC 卡号。 CC500 控制器管理工具: 可以读取 CC500 权限控制器中的基本信息和授 权信息

#### <span id="page-8-1"></span>4、配置 ICU、MMU 数据库

#### <span id="page-8-2"></span>a.首先配置 ICU 数据库

在开始菜单中"wisetech"文件夹选择"ICU 数据库配置"如下图 点 击"ICU 数据库配置"进入右图

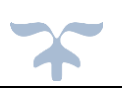

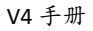

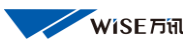

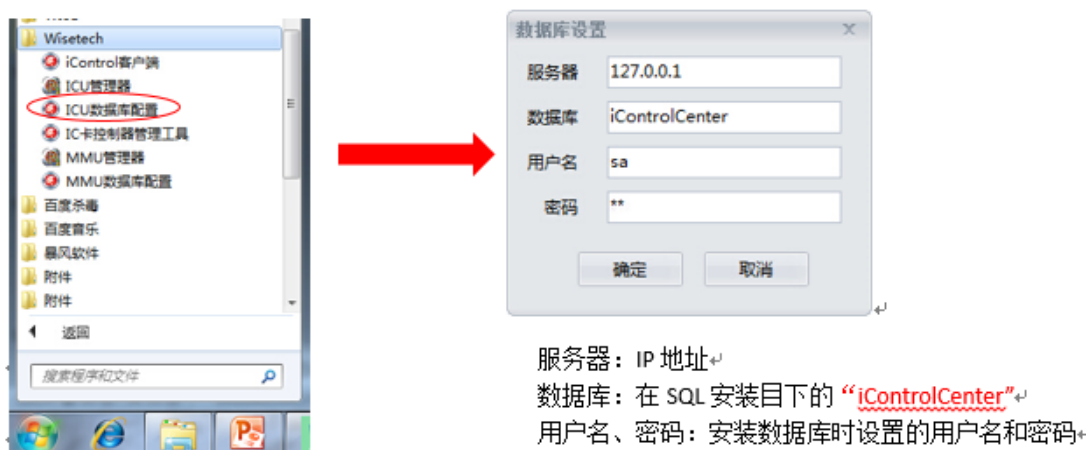

<span id="page-9-0"></span>b. 配置 MMU 数据库

在开始菜单中"wisetech"文件夹选择"MMU 数据库配置"如下图 点击"MMU 数据库配置"进入右图

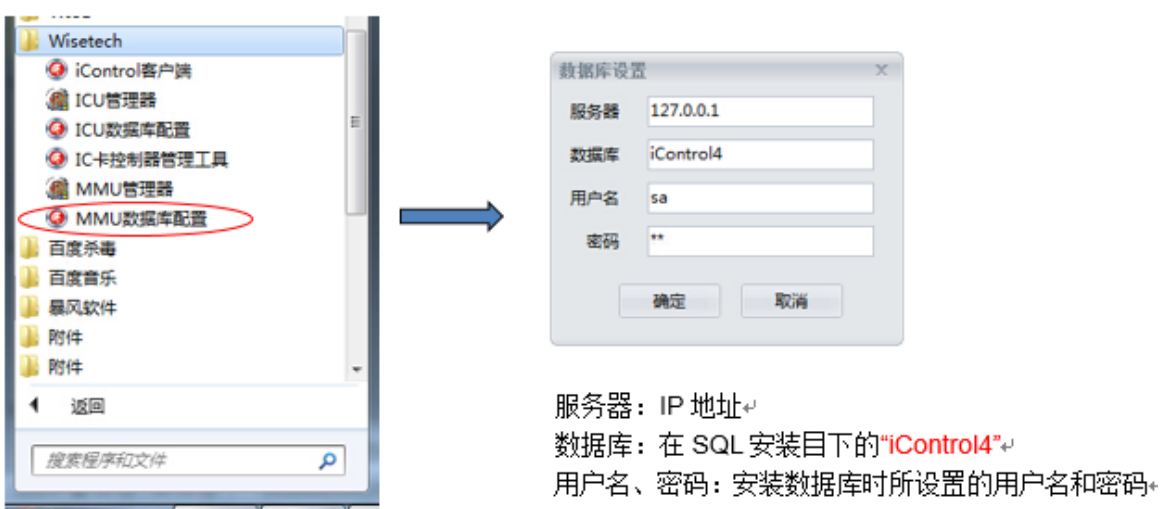

## <span id="page-9-1"></span>5、启动 Icu server、Mmu server 两个服务

用鼠标右键点击"我的电脑"选择管理进入下图,如图红圈所标启动 两个服务。

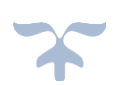

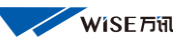

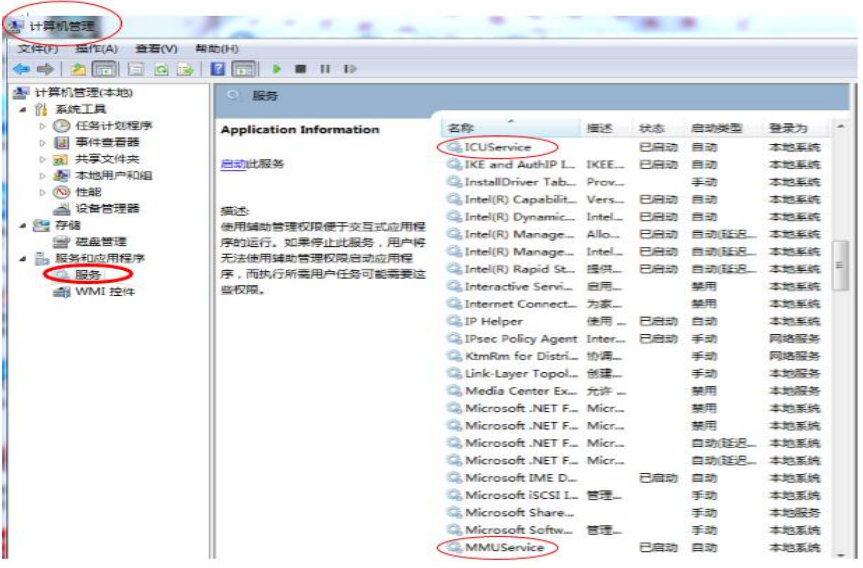

## <span id="page-10-0"></span>6、MMU 管理器、ICU 管理器设置

## <span id="page-10-1"></span>a. 设置 MMU 管理器

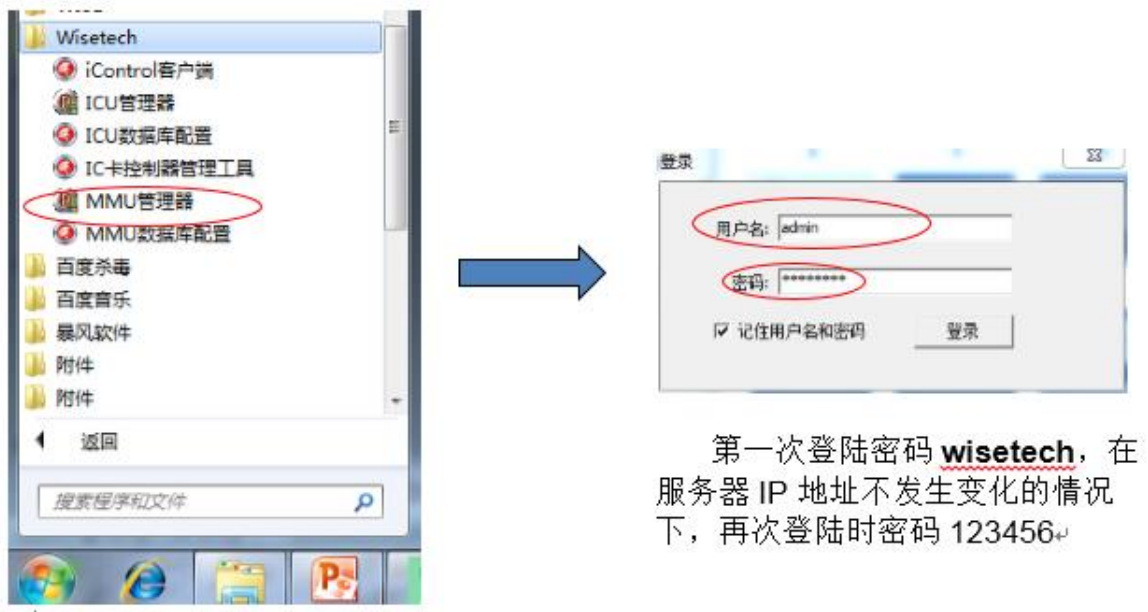

注:正式部署时,请不要勾选"记住用 户名和密码"

点击"登录"进入"MMU 管理器"设置界面如下图:

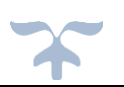

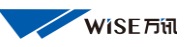

V4 手册

#### <span id="page-11-0"></span>基本系统

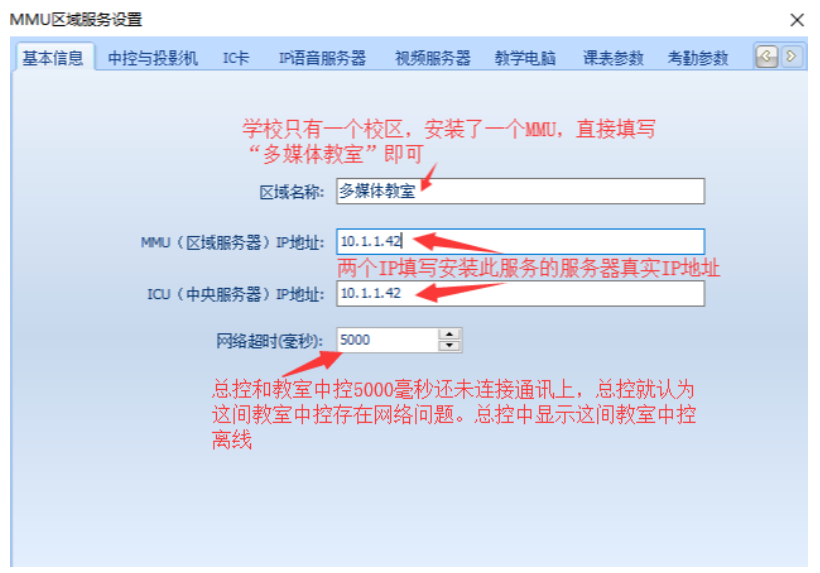

#### <span id="page-11-1"></span>中控与投影机

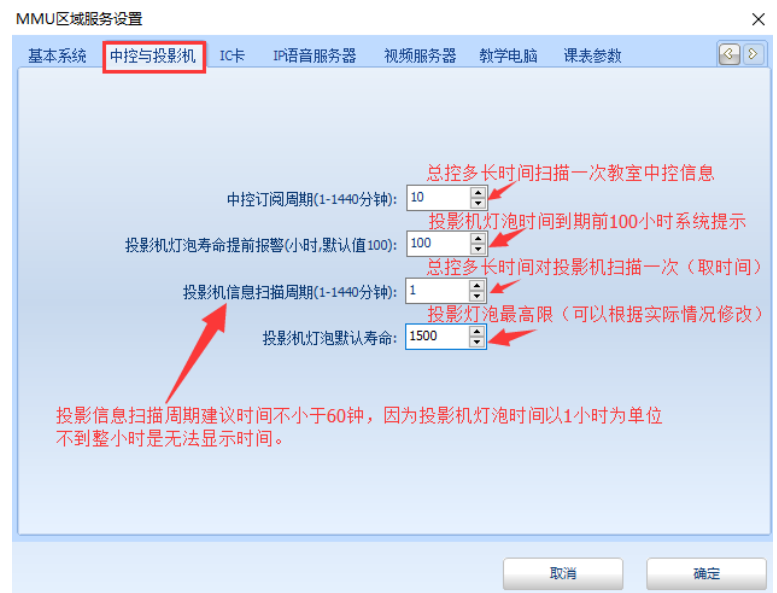

"中控订阅周期":如果在真正部署使用时,请不要小于 10 分钟。

"投影机灯泡默认寿命":以 PC 客户端添加投影机数据时添加的默认 寿命值为优先。如下图:

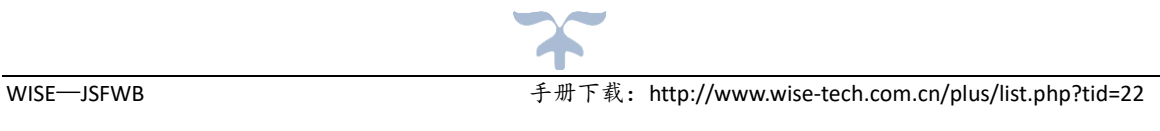

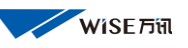

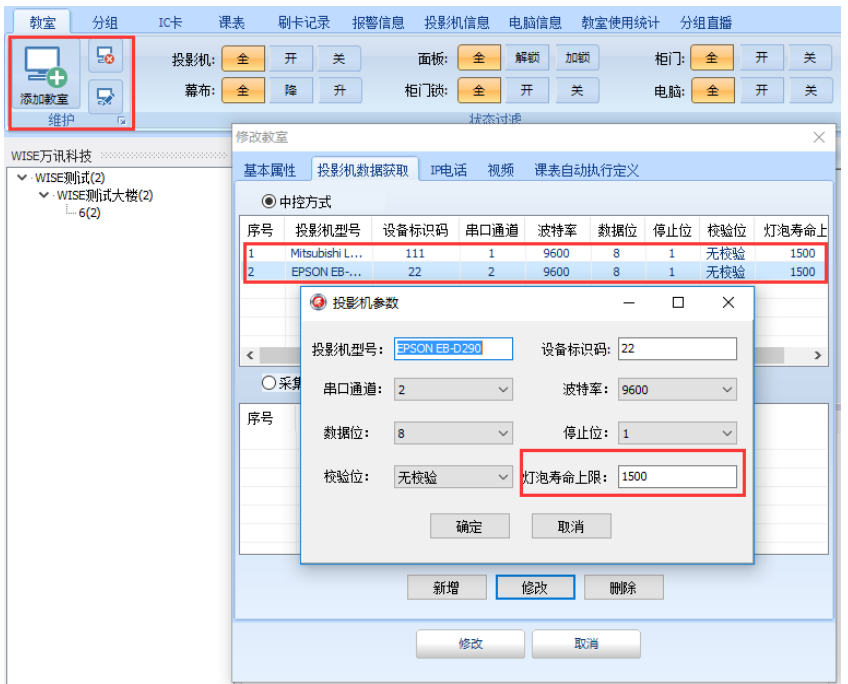

<span id="page-12-0"></span>IC 卡

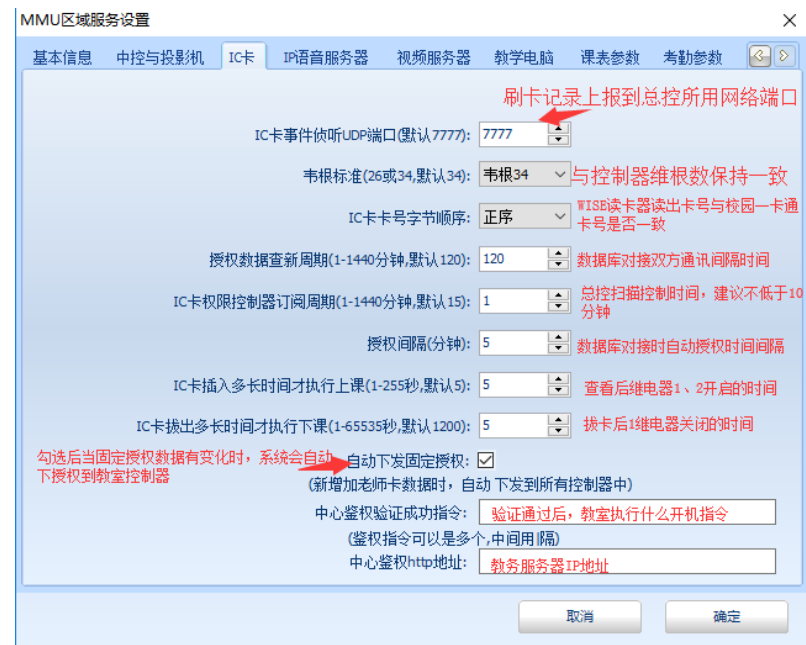

注:带有默认时间的选项,在正式部署使用时请保持默认时间, 唯有 IC 卡拔出多长时间才执行下课,可以根据学校要求的连堂时间进

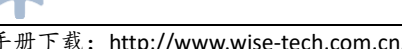

行修改,如果不需连堂功能可以将此时间改短,但是时间也要少于 20 秒钟。

IC 卡插入多长时间才执行上课和拔卡多长时间才执行下课,时间 不可小于"1"秒钟。

IC 卡权限控制器订阅周期,在正式使用系统时不要低于 10 分 钟。避免系统频繁与设备通讯影响网络运行。在系统测试时是可以适 当缩小。

中心鉴权验证:是指总控系统和教务系统对接后,当老师 IC 卡在开 启设备时未能成功,系统会将老师信息自动和教务服务器中的数据进 行比对,如果此老师上课的时间地点就是此教室,系统会和总控进行 通信,通知总控将这间教室设备自动打开,或开启设定的键码设备。

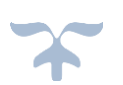

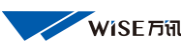

<span id="page-14-0"></span>IP 语音服务器

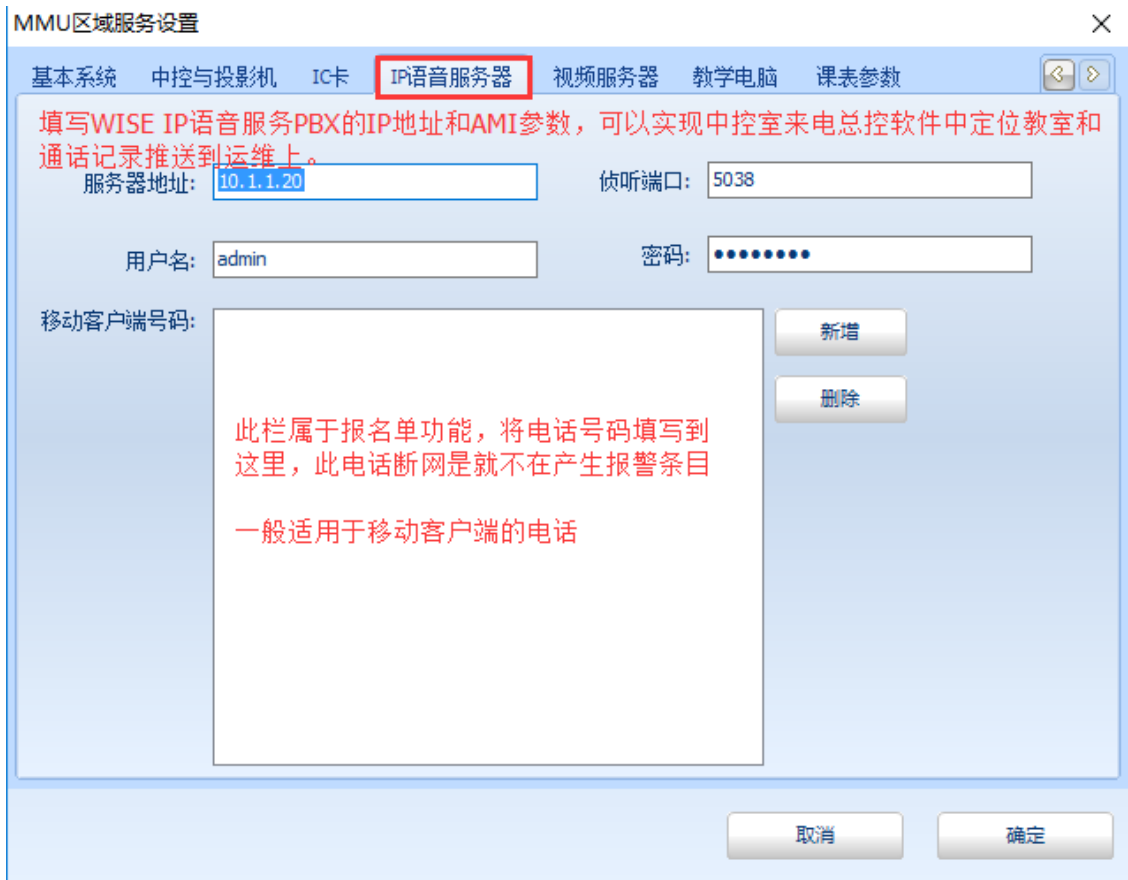

注:要使用此功能,IP 对讲系统的服务必须使用 WISE PBX 语音服务 器。

#### <span id="page-14-1"></span>视频服务器

 多 PC 客户端访问总控时,为了保证都可以看到教室的监控画面,为 监控部署了流媒体服务器。

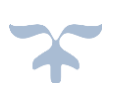

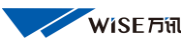

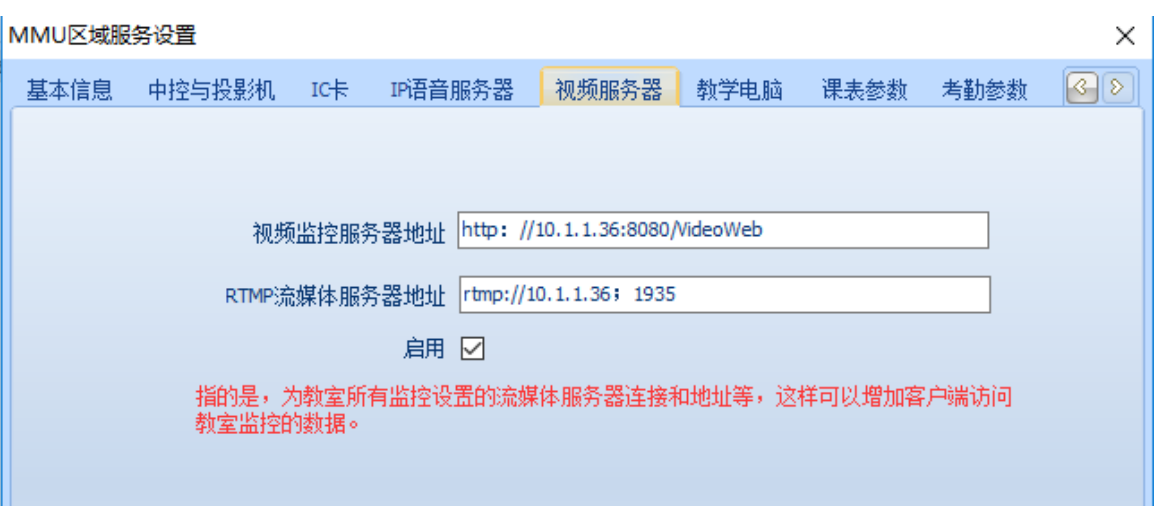

#### <span id="page-15-0"></span>教学电脑

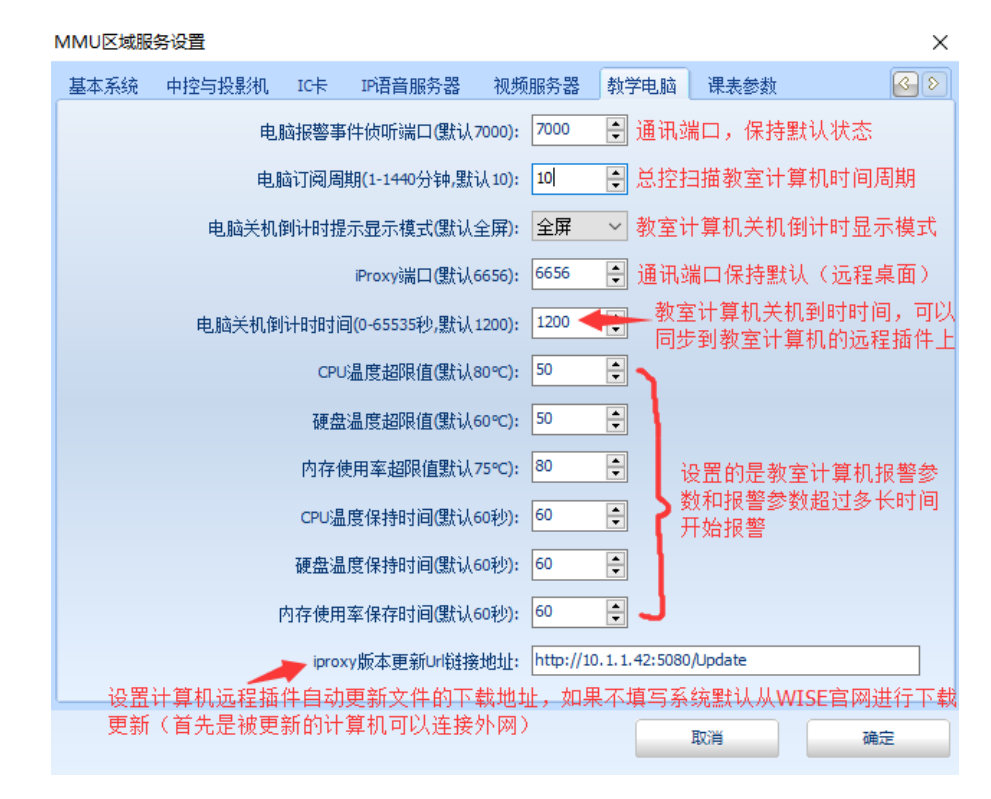

电脑订阅周期不可小于 10 钟。

电脑关机倒计时提醒全屏显示画面可以自行制作图片和文字,在计 算机远程插件的设置里进行加载即可。

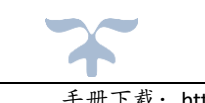

非全屏画面系统默认也可以在安装目录下 。 文件里修改显示的 文字。电脑关机倒计时时长根据需要和系统设置需求自行调整。

非全屏时有两种模式,一种是倒计时情况下按键盘任意键,倒计时 时间可以重置从头开始计时,一种是时间不可以重置,启动倒计时后只 有等到倒计时结束系统关闭。如下图所示:

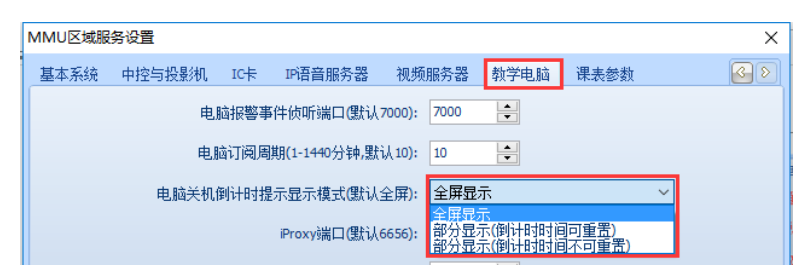

#### <span id="page-16-0"></span>课表参数

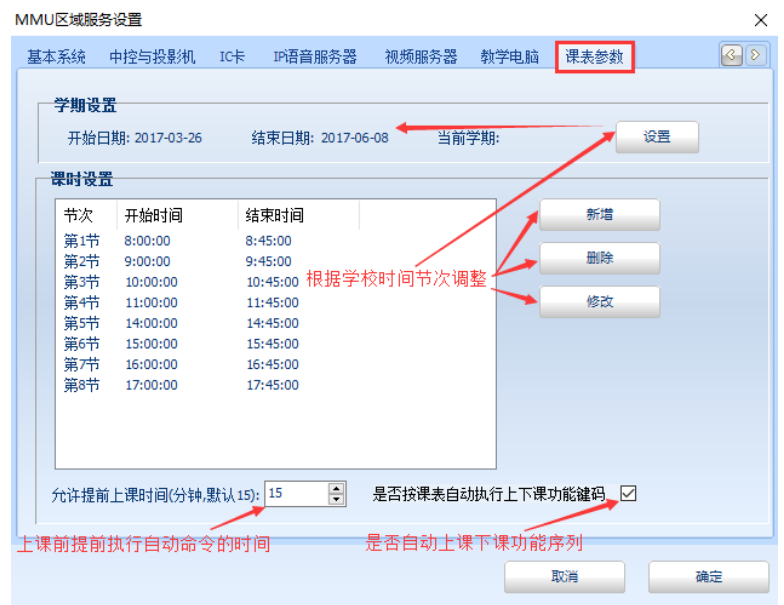

根据需要的时间上课时间及节数进行实际修改,第一次安装使用必须 设置开学和结束时间(学期开始时间一定要比学期结束时间早,否则无 法保存)

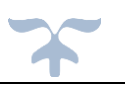

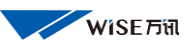

V4 手册

# <span id="page-17-0"></span>学期设置

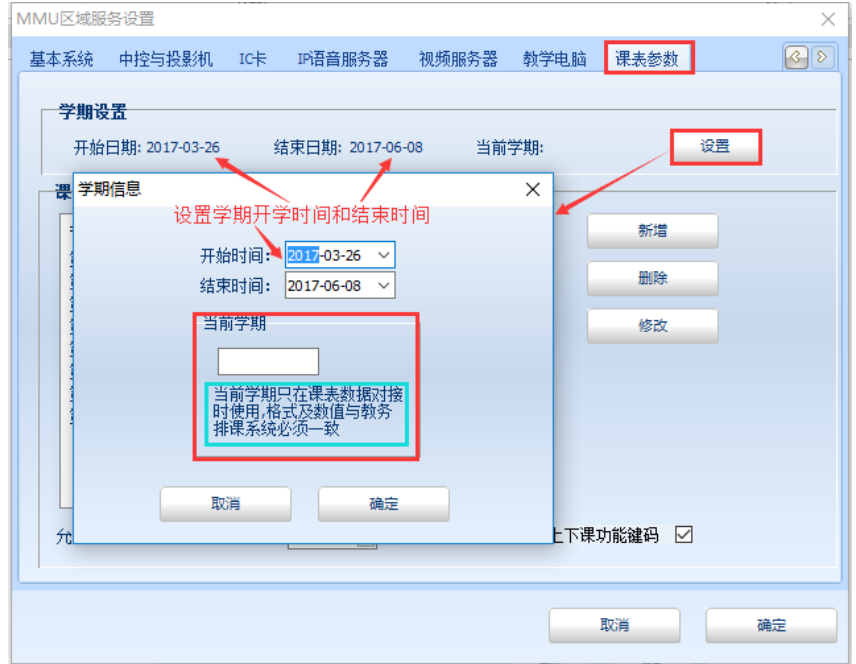

#### <span id="page-17-1"></span>考勤参数—上课考勤

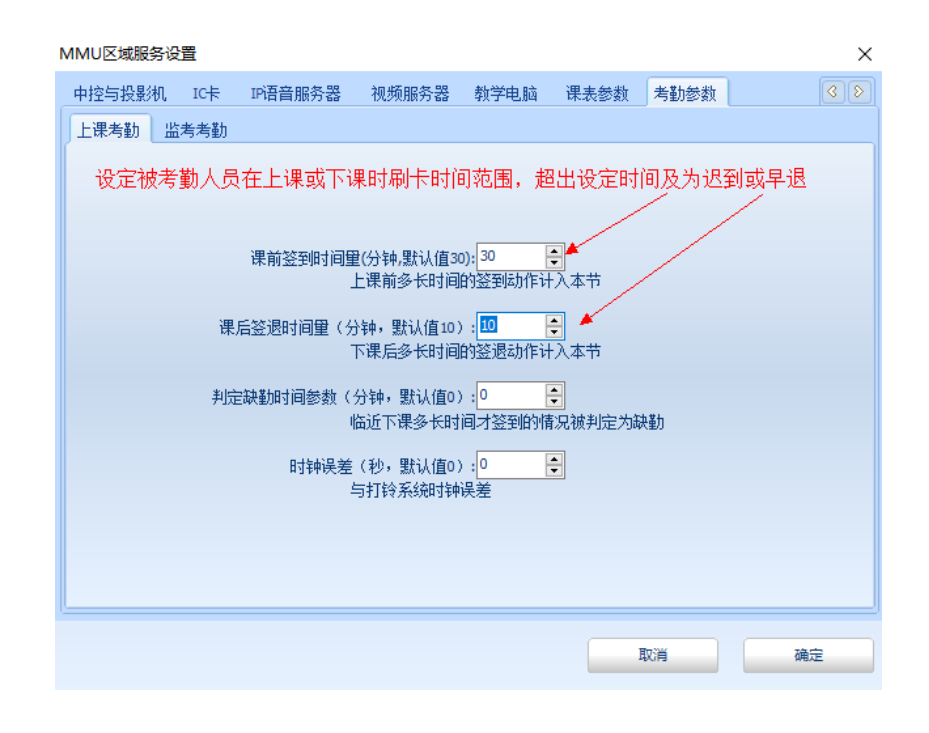

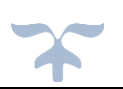

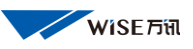

<span id="page-18-0"></span>考勤参数—监考考勤

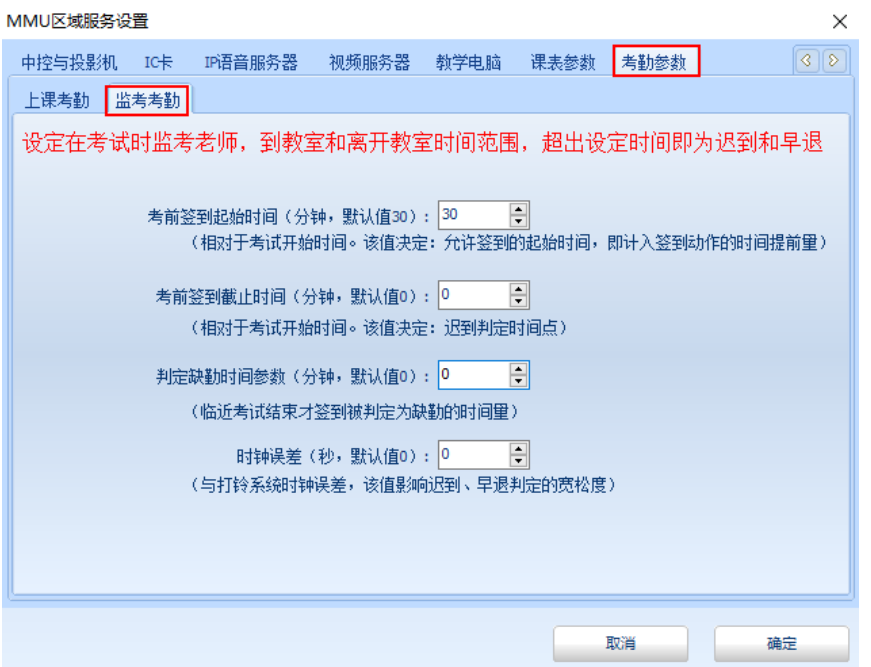

## <span id="page-18-1"></span>录播设置

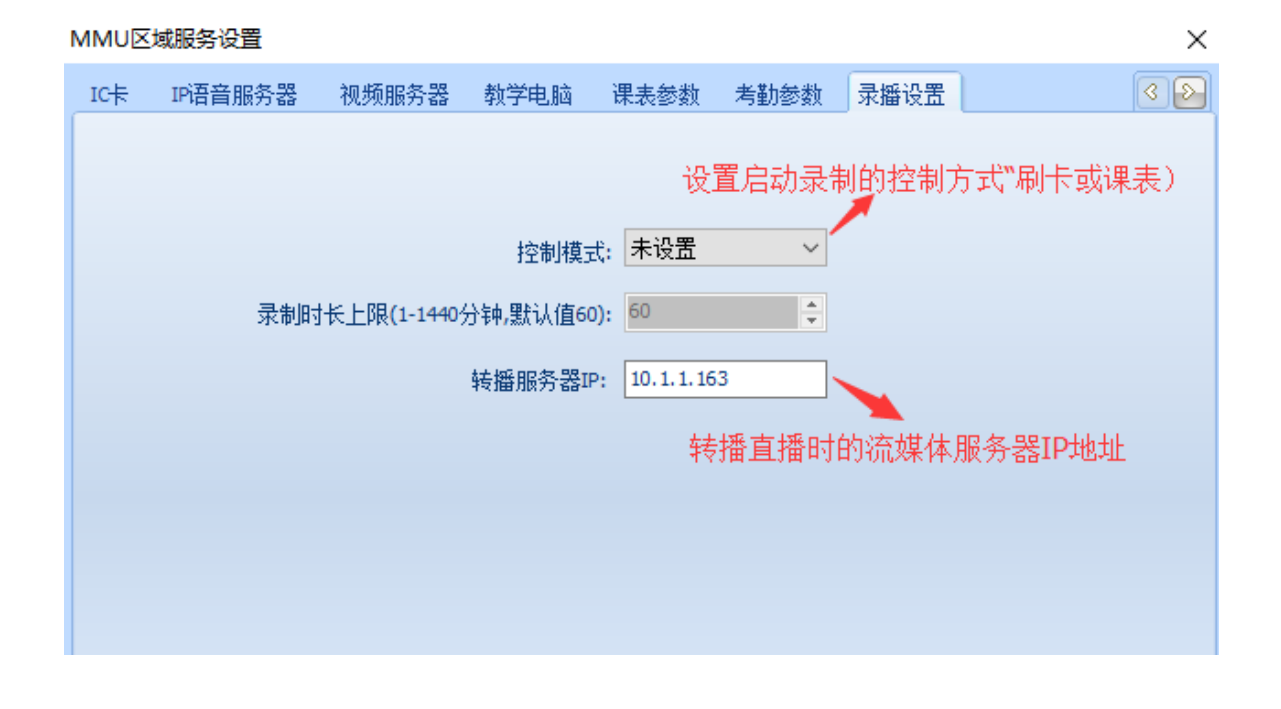

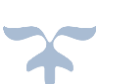

## <span id="page-19-0"></span>b. 设置 ICU 管理器

开始程序中找到"wisetech"文件夹下的"ICU管理器"单击进入 右侧登录界面(初始密码:12356)。

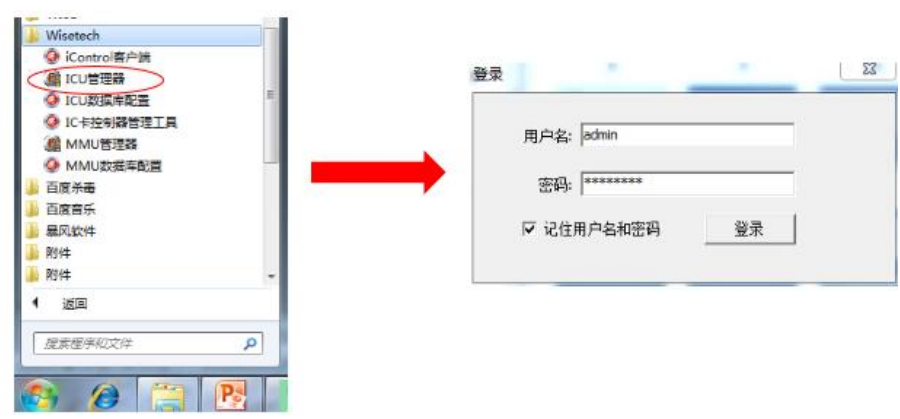

点击登录进入下列界面:

#### <span id="page-19-1"></span>授权信息

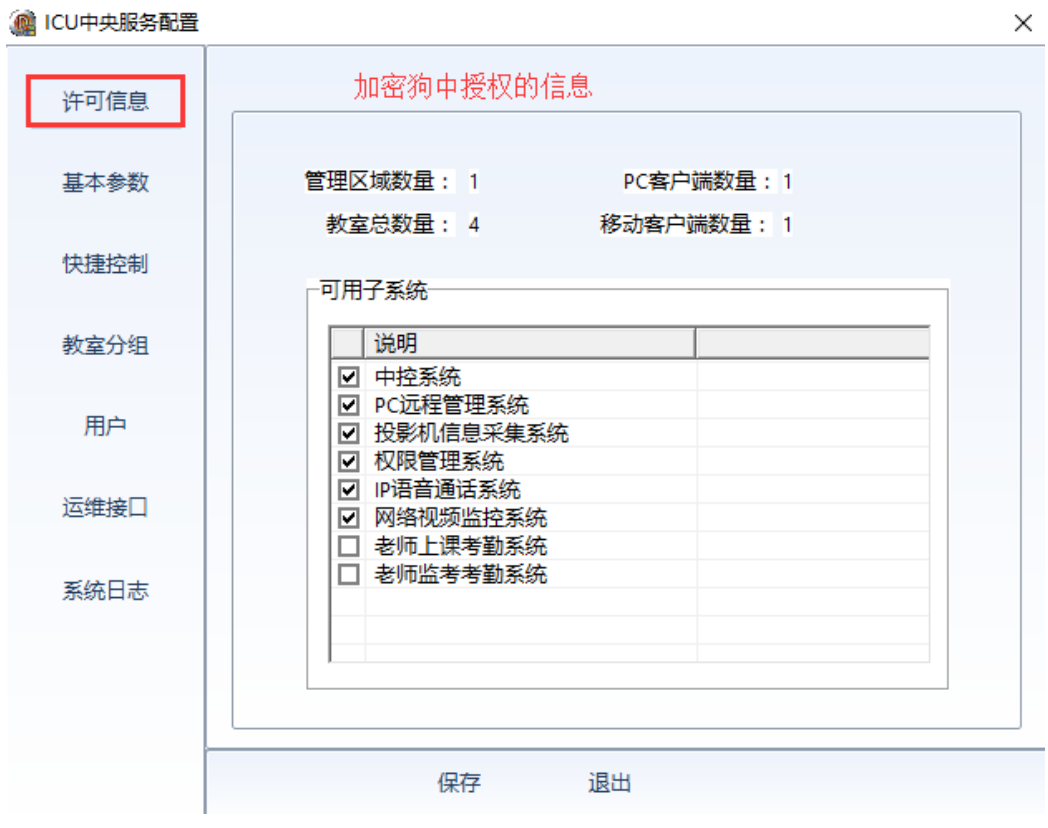

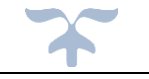

 软件加密狗内授权信息,在设置时不可以超过或使用没有勾选的内 容的子系统。比如 PC 客户端 1. 说明同时只能有 1 个 PC 客户端登录软 件。再比如"网络监控系统"前没有勾选就不可以在总控系统中添加 监控。(在现场添加教室时,当添加到一定数量后再无法添加,首先查 看这里的"教室数量",添加到的数量不可超过"教室数量"超过后无 法添加,需要重新给加密狗授权)

 目前在没有加密狗的情况下,可以添加 4 间教室设备,1 个 PC 客户 端和 1 个移动客户端登录,管理 1 个校区。

#### <span id="page-20-0"></span>基本参数

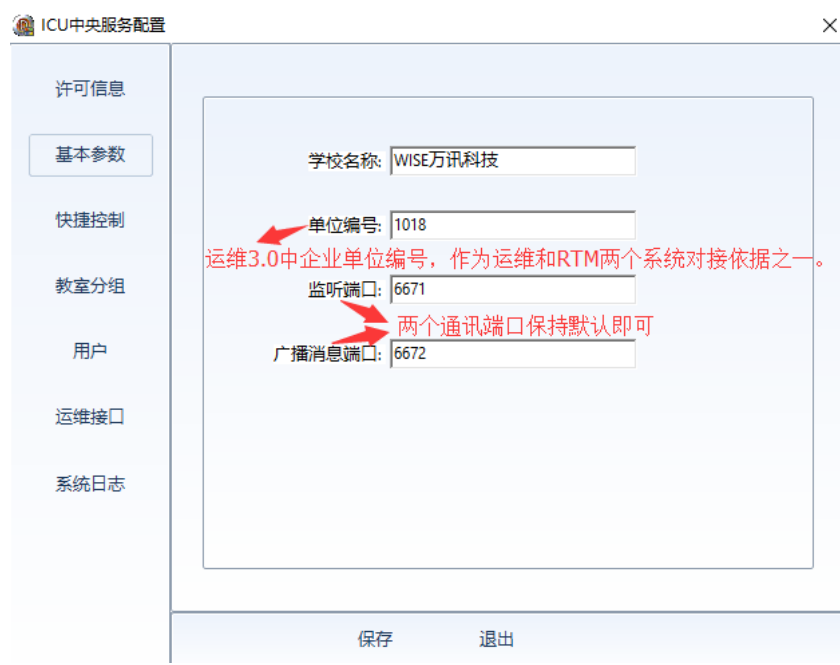

学校名称:填写系统安装的学校名称。

单位编码: WISE 运维管理平台中"企业信息"中的"单位编码",是 运维 3.0 与 RTM 对接的依据之一。如运维下图:

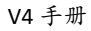

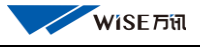

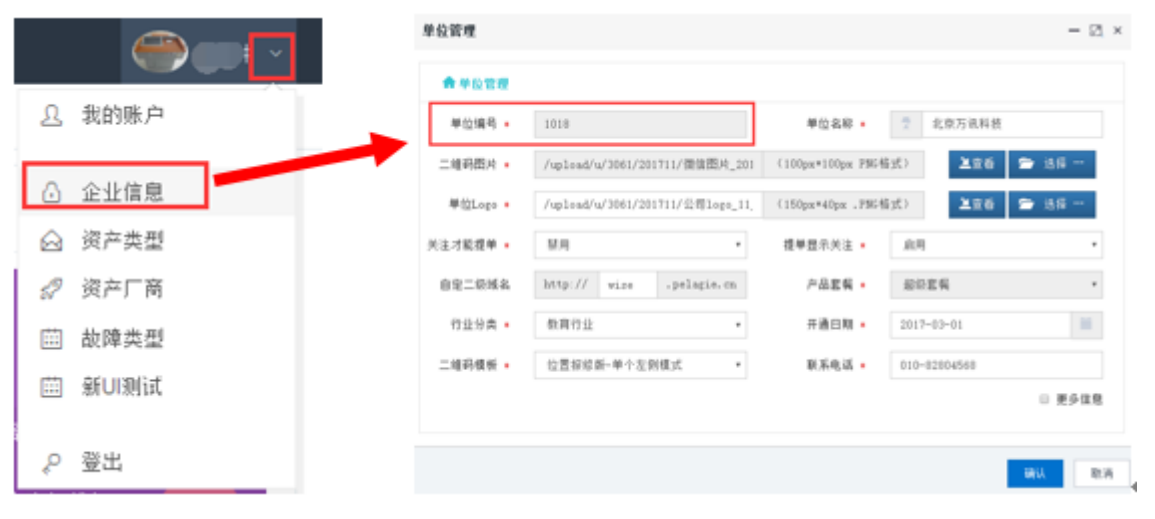

两个端口号:保持默认状态即可,否则系统无法向 MMU 和客户端发 送设备等状态信息,移动客户端无法登录。

<span id="page-21-0"></span>快捷控制—显示与功能设置

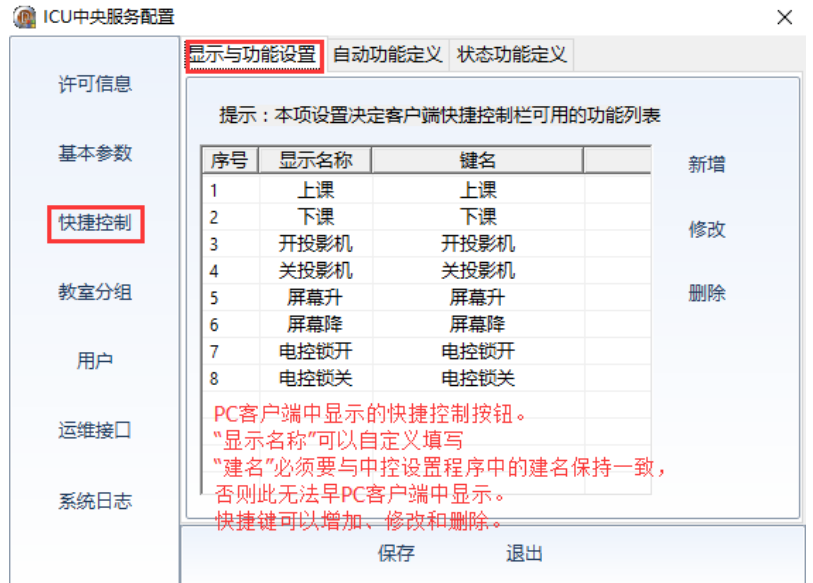

PC 客户端界面中右侧看到的快捷键控制按钮。

前六个(1-6)快捷键名称可以自动映射到 PC 客户端上"状态过 滤"区。如下图:

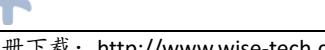

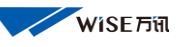

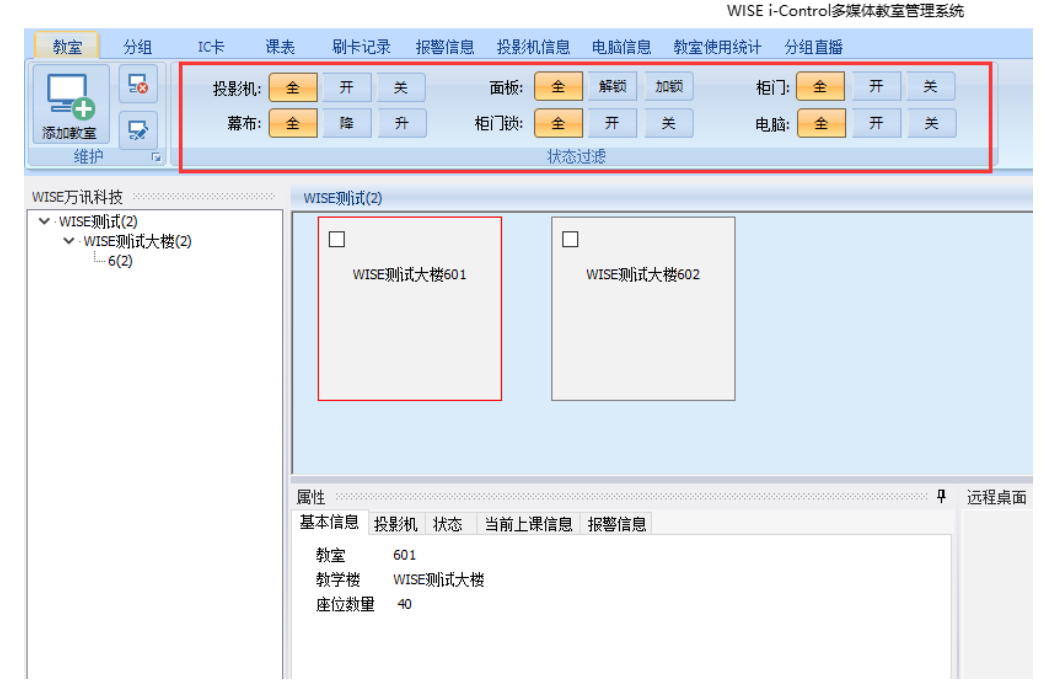

<span id="page-22-0"></span>快捷控制—显示与功能(增加快捷键)

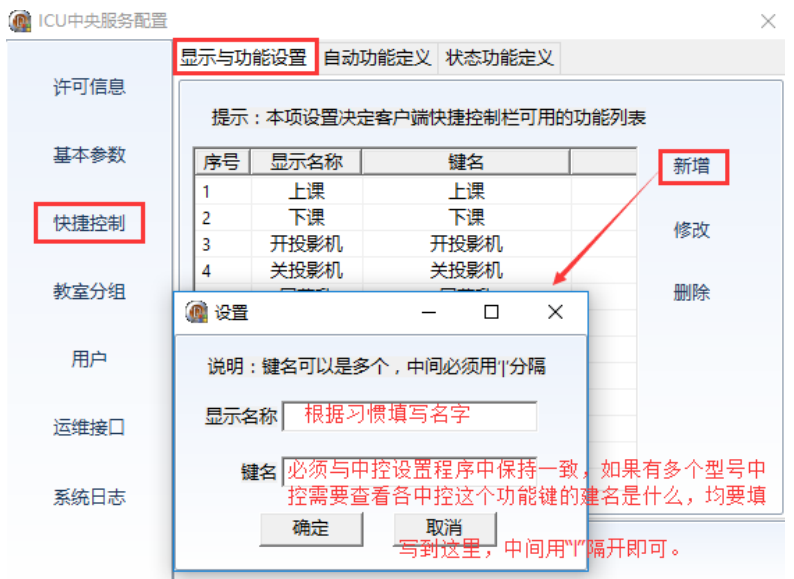

"显示名称":可以根据习惯任意填写,"键名"必须与中控设置程 序"键码工作区":中的键码码名称保持一致,否则在 PC 客户端中无 法显示出来设置的快捷键名称。

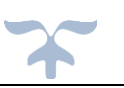

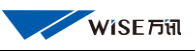

V4 手册

<span id="page-23-0"></span>快捷控制—自动功能定义

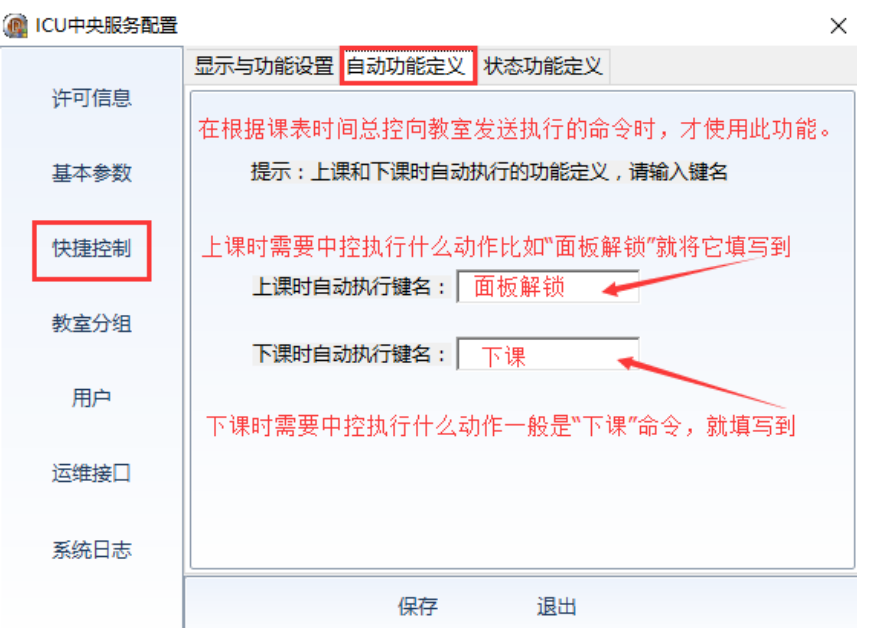

此功能与 PC 客户端中控添加教室时"课表自动执行定义"功能相 同,但是 PC 客户端设置优先,如果 PC 客户端设置了执行功能,系统 根据课表上下课时,只是执行客户端设置的功能键的功能。如下图:

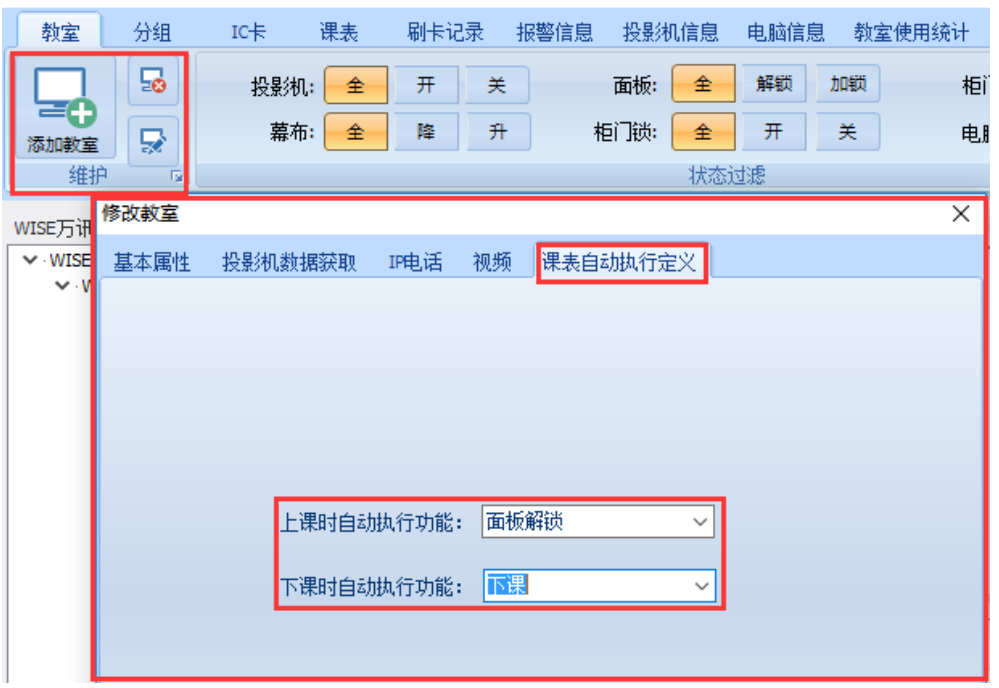

WISE i-

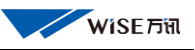

V4 手册

<span id="page-24-0"></span>快捷控制—状态功能定义

为一些设备或继电器的开关状态自定义一些显示文字和图标

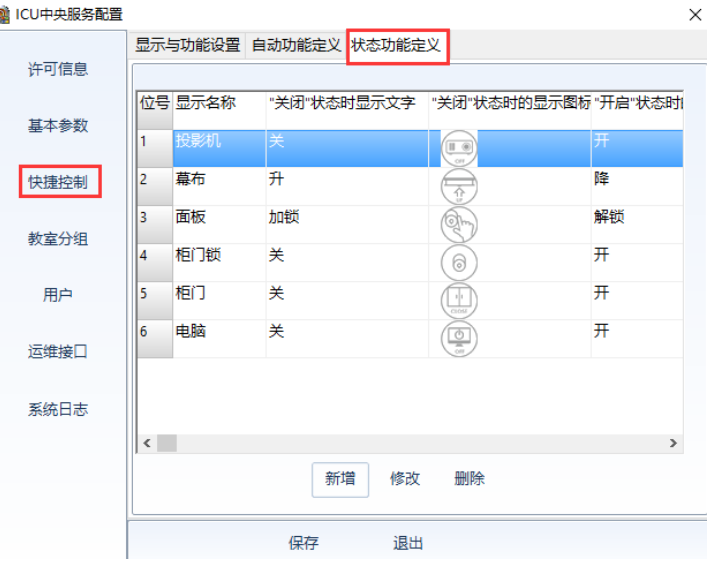

可以选择设置,在 PC 客户端中教室图标中的六个设备和设备状态图 标,同时可以在系统中选择设备显示在教室图标中。如下图:

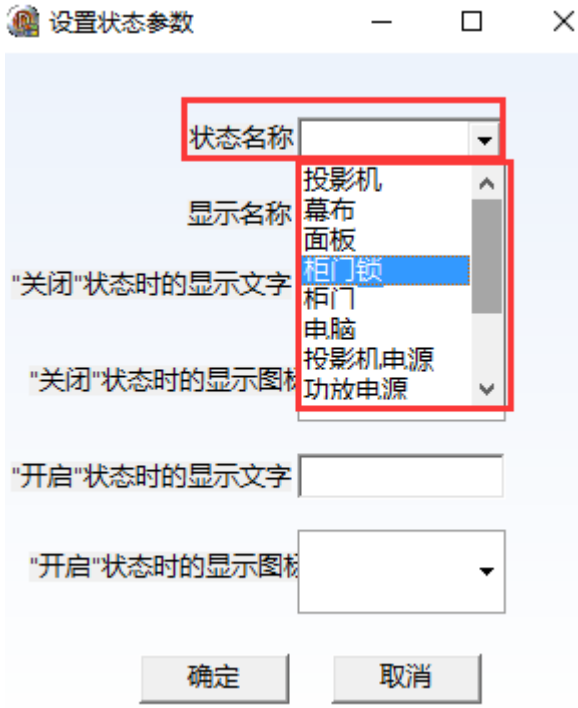

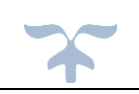

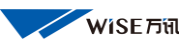

#### 注:

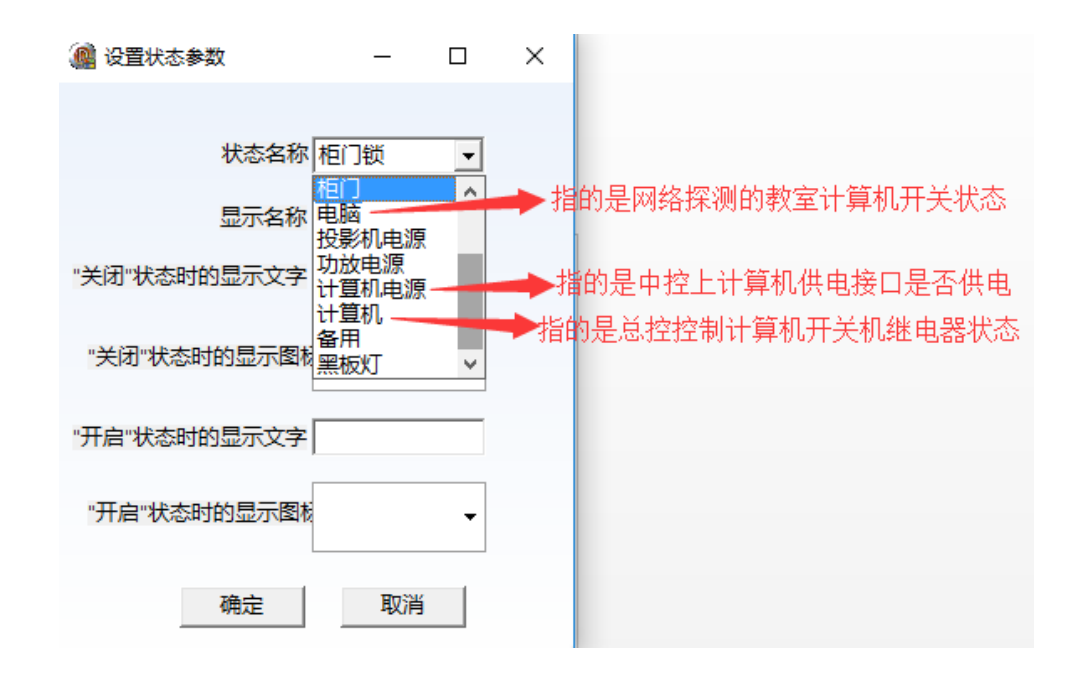

## <span id="page-25-0"></span>教室分组(1)

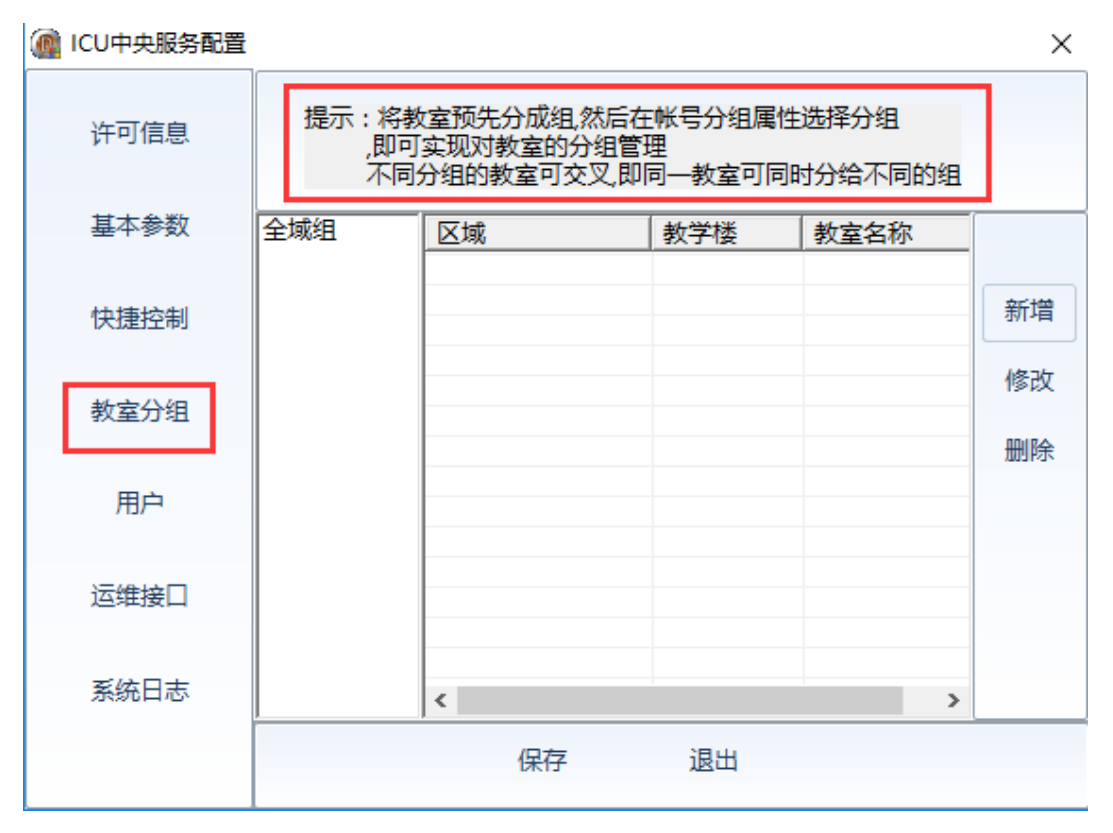

将所有多媒体教室分成不同的组,可以按照教学楼分组也可以按照

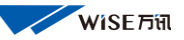

校区分组等。将分组分配给不同的管理老师管理组里的教室。

#### <span id="page-26-0"></span>教室分组(2)——新增分组

点击新增弹出下图,输入分组名字,并给其分配教室。然后点击确 定:

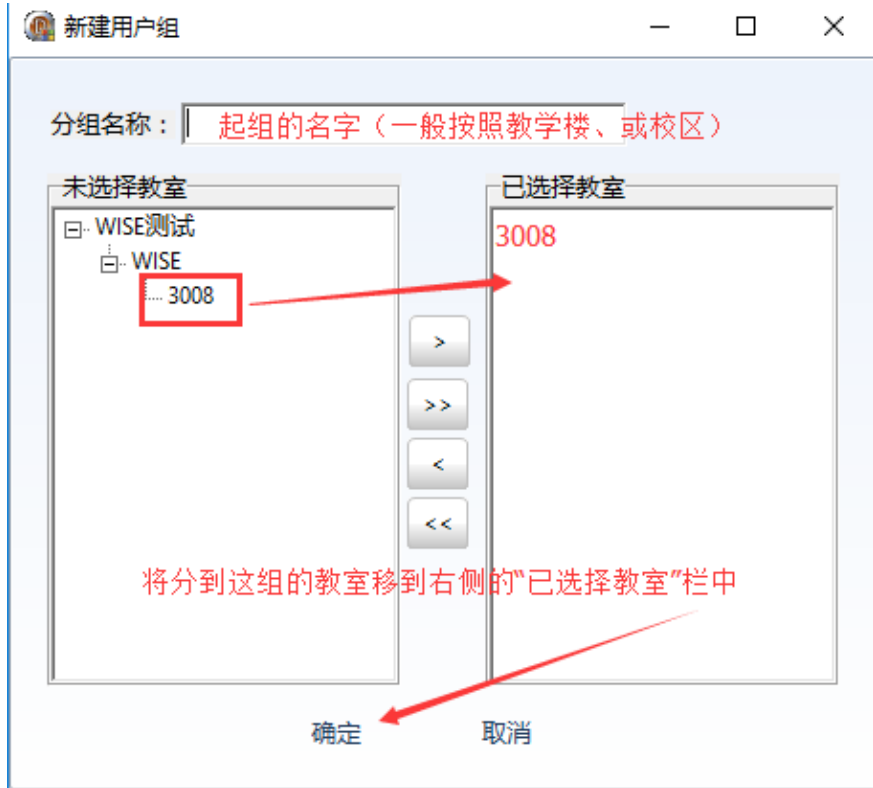

分组完成

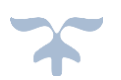

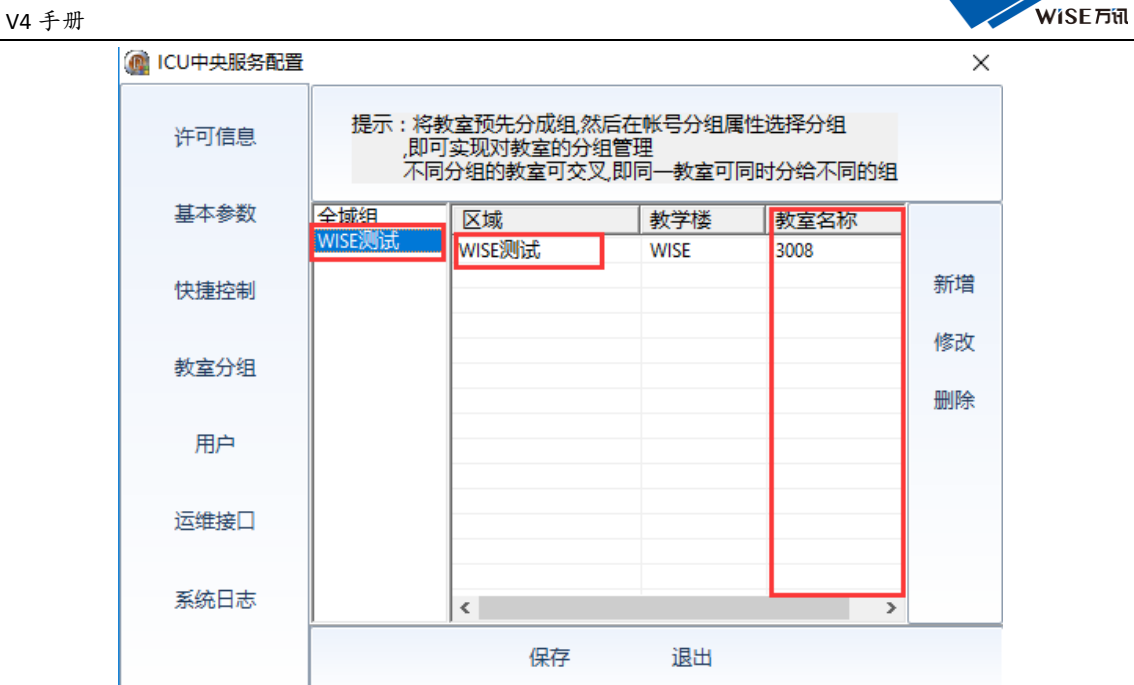

## <span id="page-27-0"></span>用户

下图显示可以登录客户端的用户名及权限等(安装完后,必须这里新 建 PC 客户端和移动客户端的登录用户名和密码,不可以用 admin 用户 登录客户端)。

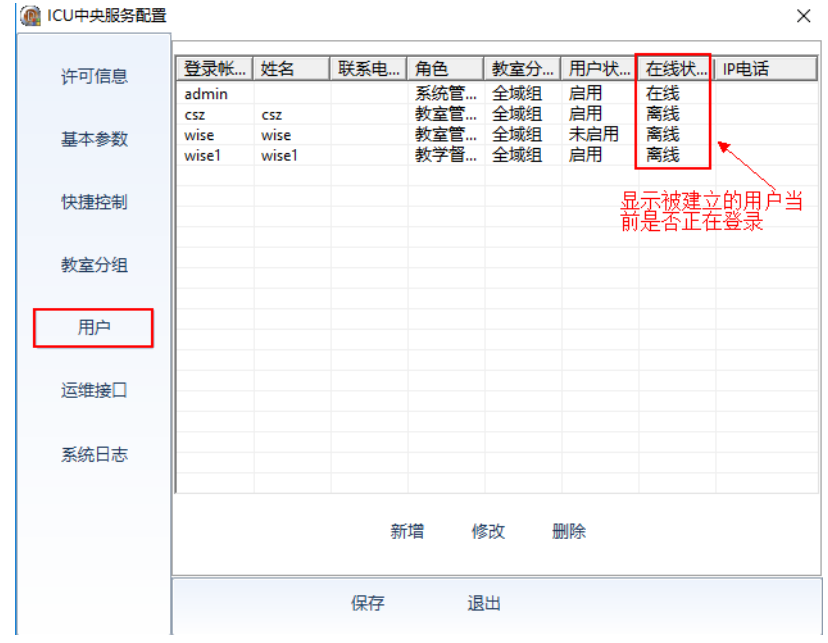

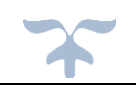

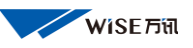

<span id="page-28-0"></span>用户—新增(教室管理账户)

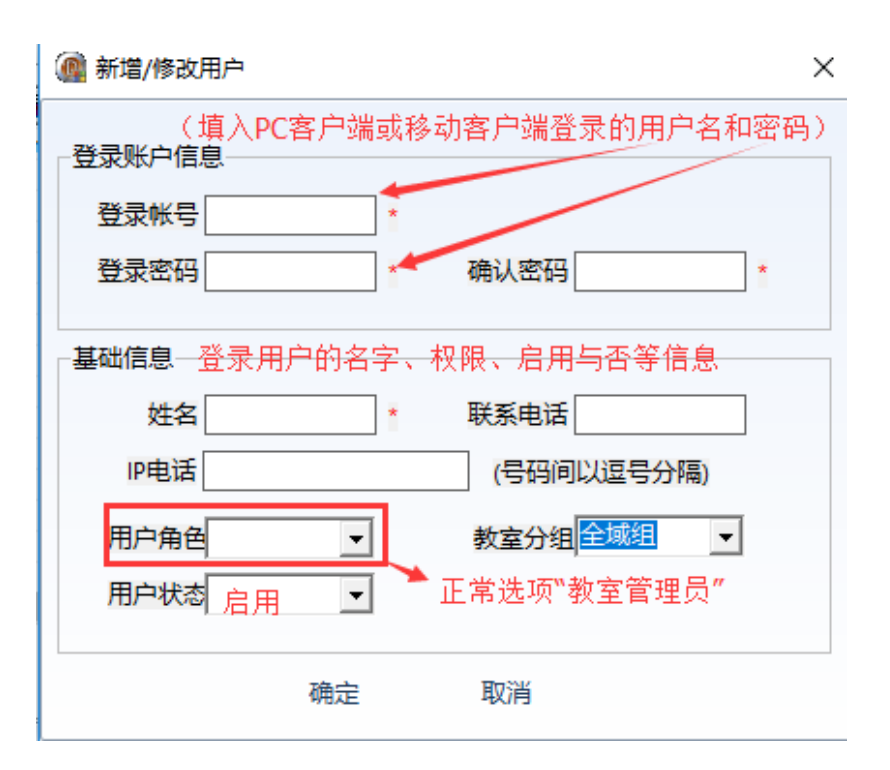

IP 电话: 给这个登陆用户分配一个总控室 IP 电话号码, 当教室拨打 着个电话是,着用户登录的 PC 客户端就会自动定位到来电的教室画 面。(前提使用 WISE IP 电话 PBX 服务器并在系统中已配置)

用户角色:

系统管理员—管理后台系统是所用的管理账户权限。登陆客户端 只可以查看,不可以操作控制教室设备。

教室管理员—登陆 PC 客户端可以对教室设备进行添加、删除、修 改、控制等一切才做功能,管理老师登录用户设置权限为"教室管理 员"。(此用权限在 PC 客户端中为最高权限)

查询员—只可以对系统进行查看,不可以进行操作控制等,可以 到处一下刷卡数据、报警记录等。

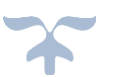

教学督导—考勤用户权限,如果使用 PC 客户端登陆只可以看到系 统中的刷卡记录(可以导出记录)。如果是进行课表和监考考勤需要使

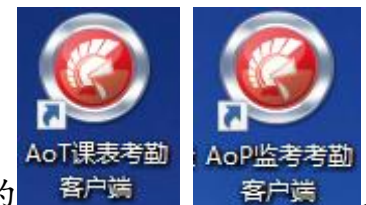

用专门的 客户端 客户端进行登录。(有专门的安装包,

WISE 官网可下载) http://www.wise-tech.com.cn

巡视组—巡视组用户登陆 PC 客户端只可以看到以下功能,并且不 可以操作和控制教室设备。但可以导出报警、刷卡记录等系统信息。

> 教室 刷卡记录 报警信息 投影机信息 电脑信息 教室使用统计

值班组—值班组用户登陆 PC 客户端可以对教室设备进行控制, 但

是不可以修改和添加删除教室,也不可以对 IC 卡数据添加删除修改进

教室 刷卡记录 报警信息 投影机信息 电脑信息 教室使用统计 行操作。

教室分组:为此登录用户分配管理的教室范围。全域组是可以看到系 统中的所有教室。

用户状态:就是指此用户是否启用,如果不启用,使用此用户是无法登 录客户端

<span id="page-29-0"></span>运维接口—运维服务器

将运维用户的登录链接完整的填写到

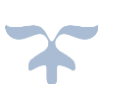

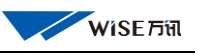

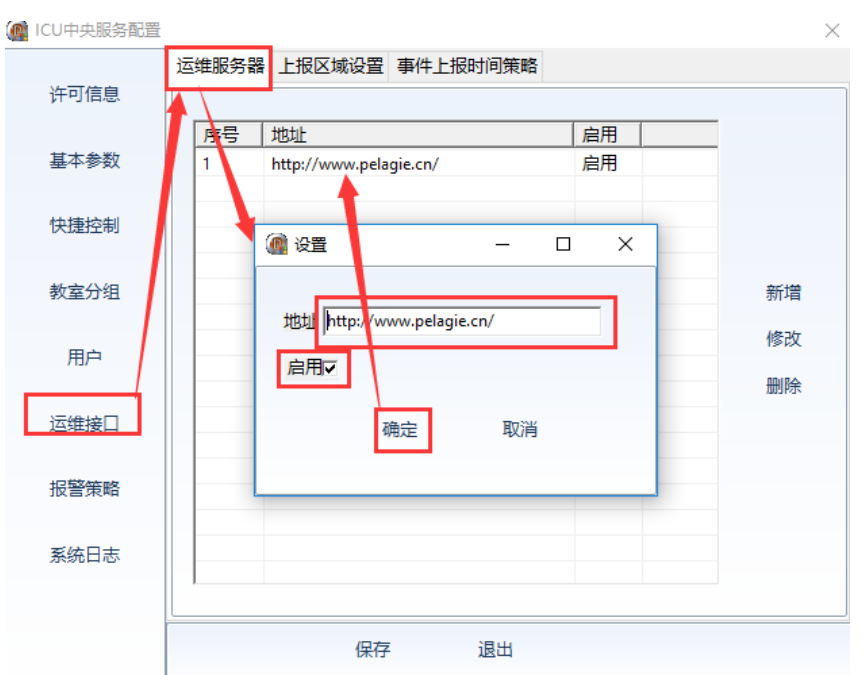

地址:填写"WISE 运维管理平台服务器对接接口数据。

RTM 对接运维 2.2 版本填写 [http://127.0.0.1:8080/sfm](http://127.0.0.1:8080/sfm-webapp/pages)[webapp/pages](http://127.0.0.1:8080/sfm-webapp/pages)"。"127.0.0.1"指的是安装了运维系统的服务 IP 地址。 RTM 对接运维 3.0 版本填下 [http://www.pelagie.cn](http://www.pelagie.cn/)。

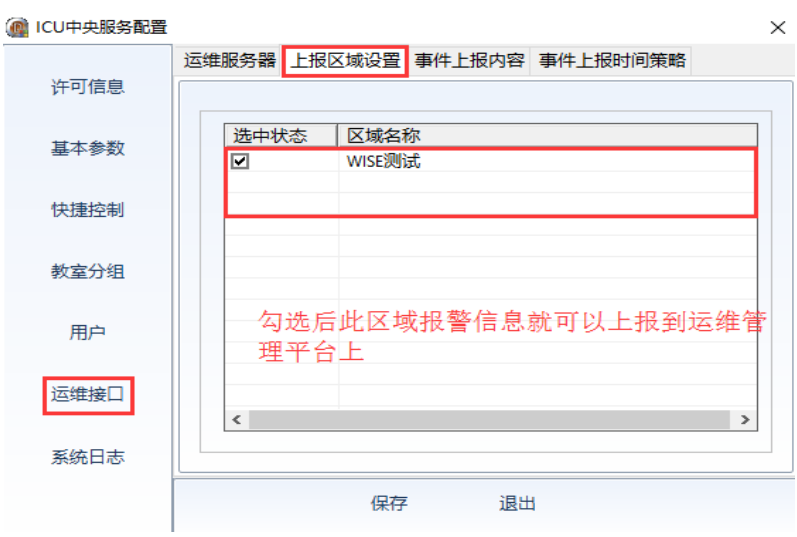

<span id="page-30-0"></span>运维接口—上报区域设置

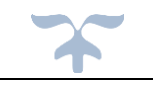

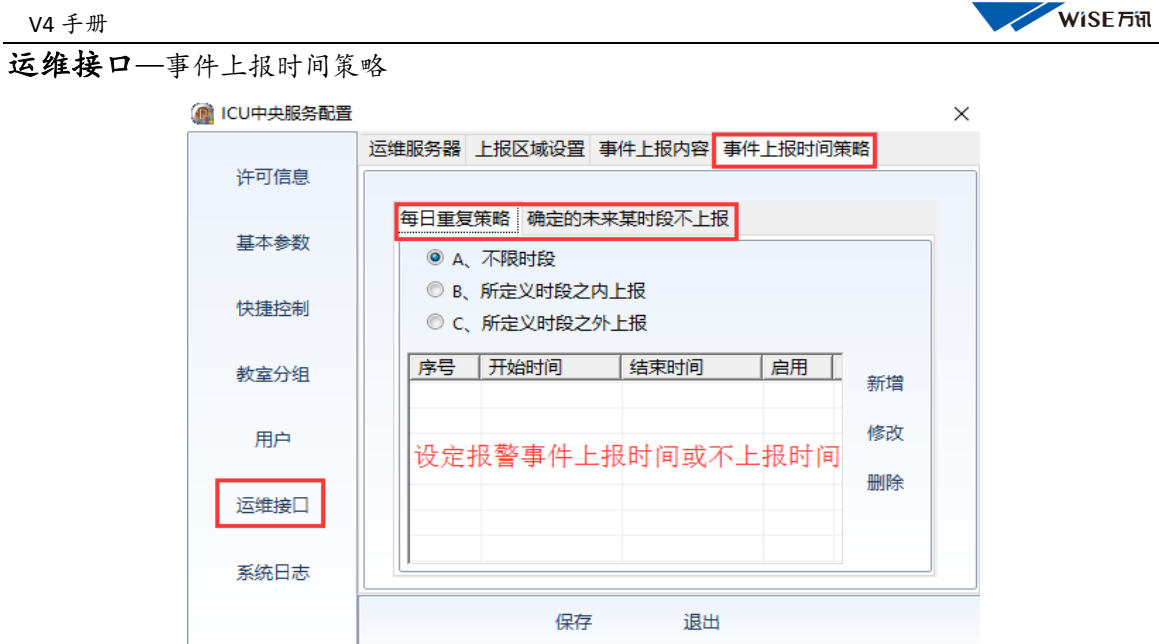

事件上报时间策略——每日重复策略,就是设定每日上报事件的时 间段。

确定的未来某时间段不上报,一般设定节假日等时间,不上报报警 内容。

注:如果没有使用 WISE 运维管理平台,接口参数此项皆可以不用设置。

<span id="page-31-0"></span>报警策略

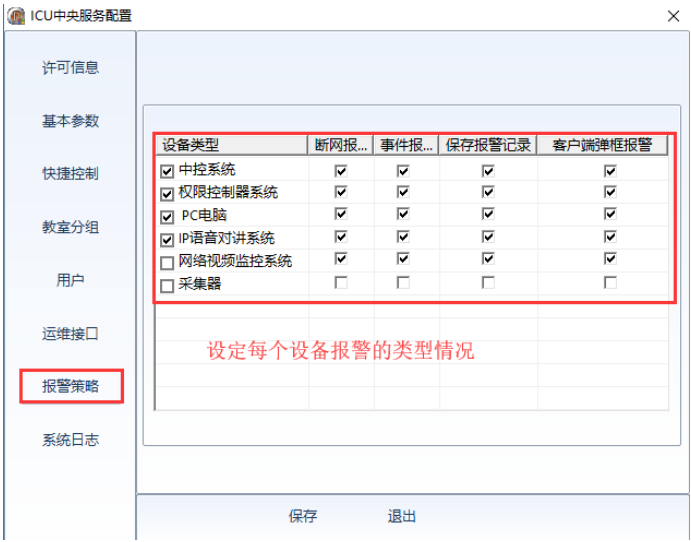

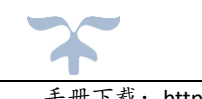

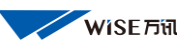

V4 手册

<span id="page-32-0"></span>系统日志

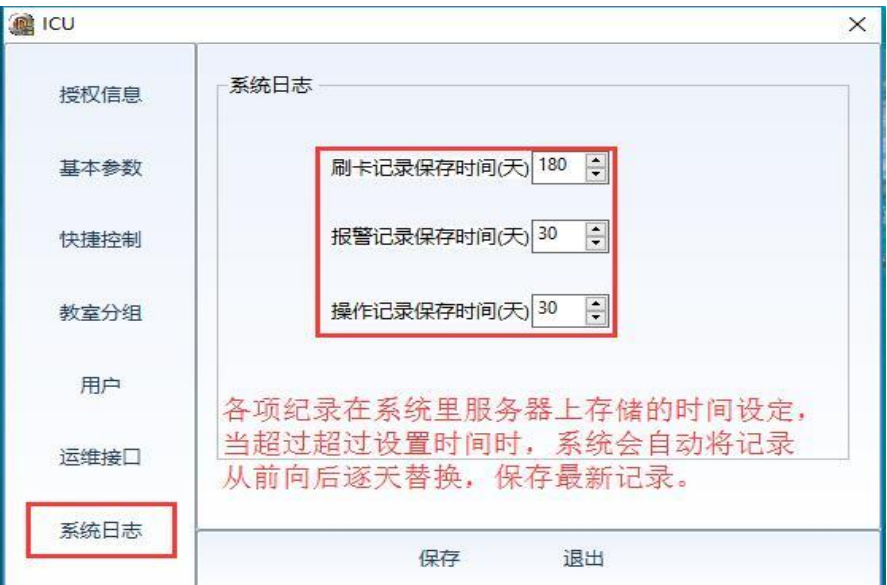

ICU 设置完毕点击"保存" ——"退出"

注:两个管理器设置完毕后,再将服务中 Icu server、Mmu server 两个服务重新启动。服务器设置完毕。

如果 MMU 服务重启时,出现无法重启或特别慢的情况下,请到计算 机的"任务管理器"中结束 MMu 的运行进程即可。服务器安装设置完毕。

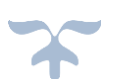

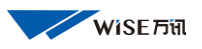

# <span id="page-33-0"></span>五、 iControl V4.0 PC 客户端设置使用

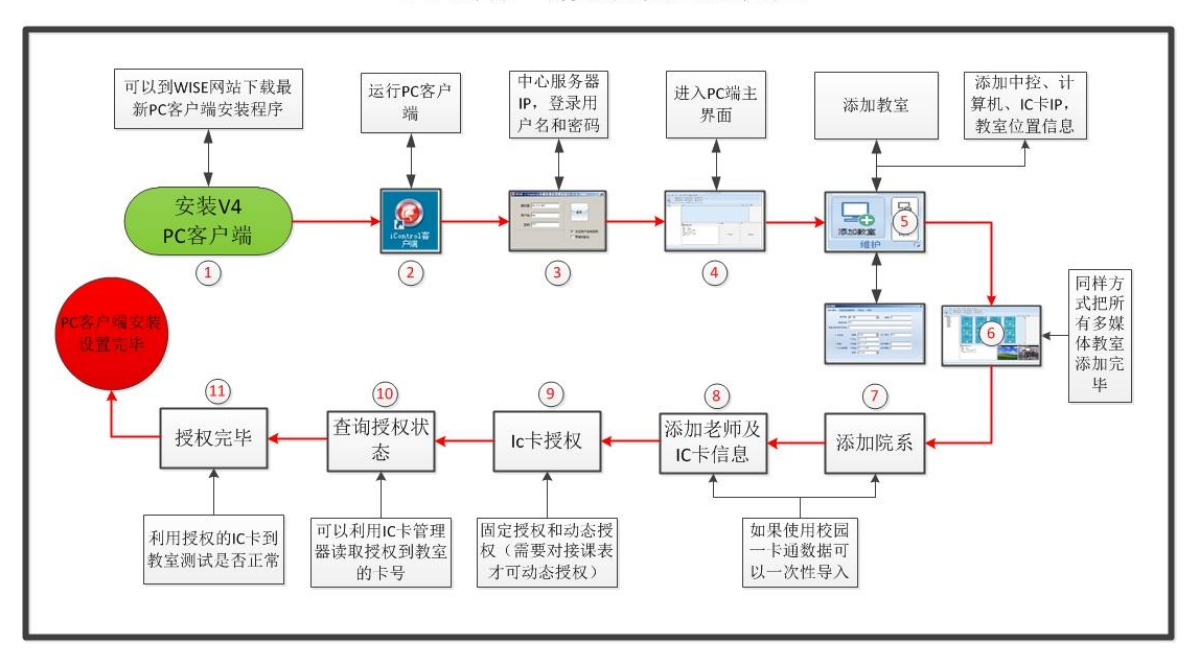

V4PC客户端安装设置流程图

<span id="page-33-1"></span>1、PC 客户端登录

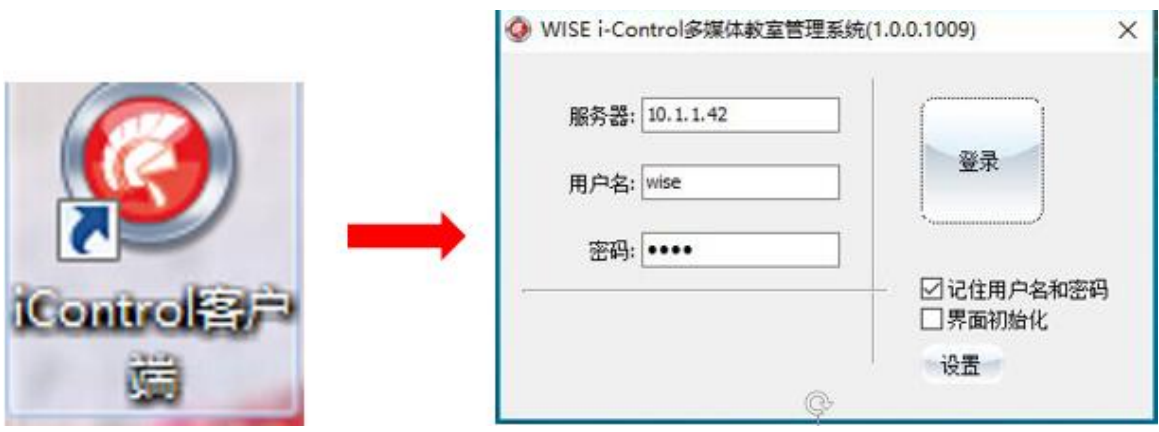

服务器:数据库服务器 IP 地址

用户名、密码:就是在 ICU 管理器中所建的客户端用户名和密码。 界面初始化:勾选此项再进入主界面后,主界面的几个显示窗口会自

动恢复到安装时的界面位置。

WISE—JSFWB 手册下载:http://www.wise-tech.com.cn/plus/list.php?tid=22

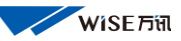

设置: 设置读取教师 IC 卡信息控制器 IP, 控制器类型, 设置 IP 电话

来电时 PC 端界面的动作。

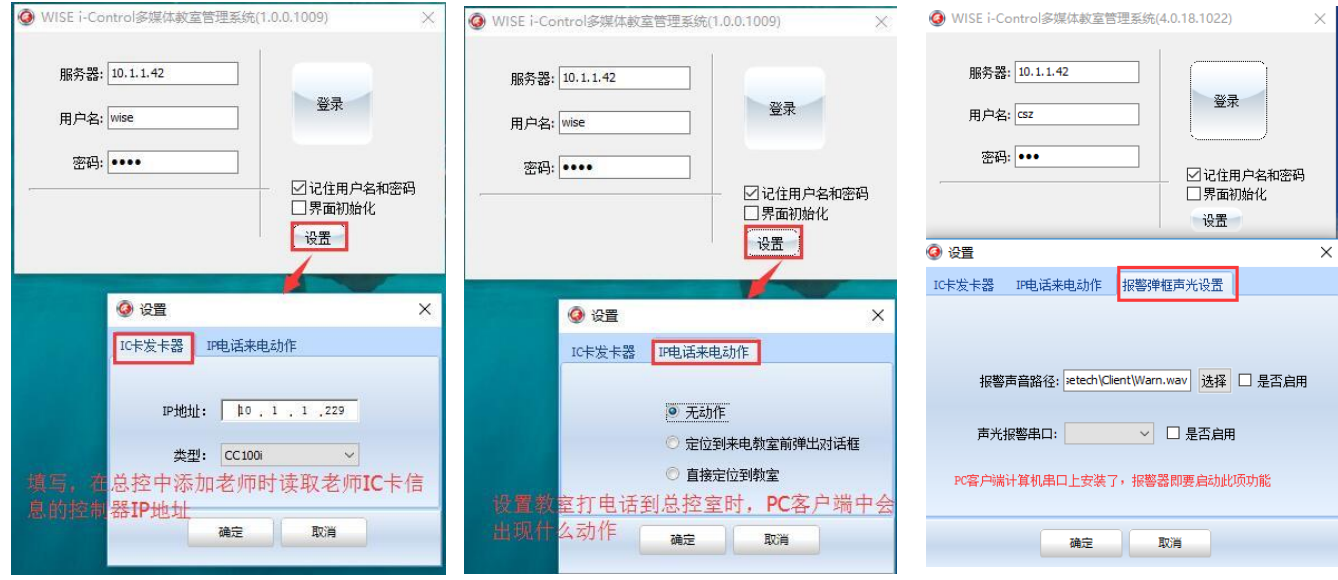

这项功能不可用 现在 设置当教室用 IP 电话打电话到 总控室时,PC 客户端界面中会出 现什么动作: 1.无动作。 2.弹出对话框说明来电教室,询 问是否定位到来电教室 3.自动定位到来电教室画面

声光报警设置,须有硬件配合使 用,在 PC 客户端计算机上安装 配套类型的 rs232 继电器控制器 后可以启用此功能,当有设备发 生故障或被盗是,会启动报警 器。

#### 设置完毕点击确定后,系统会提示重新登录客户端

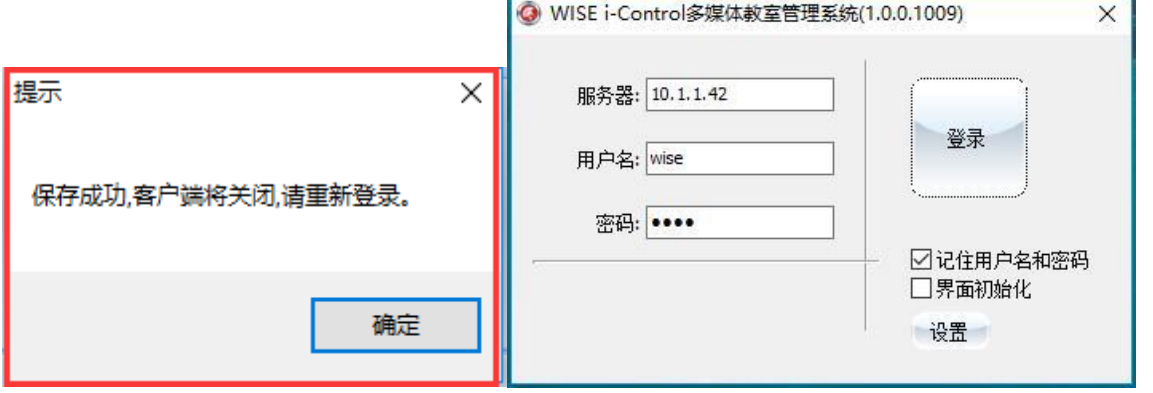

点击"登录"当读取进度完成后,进入总控界面中如下图:

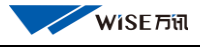

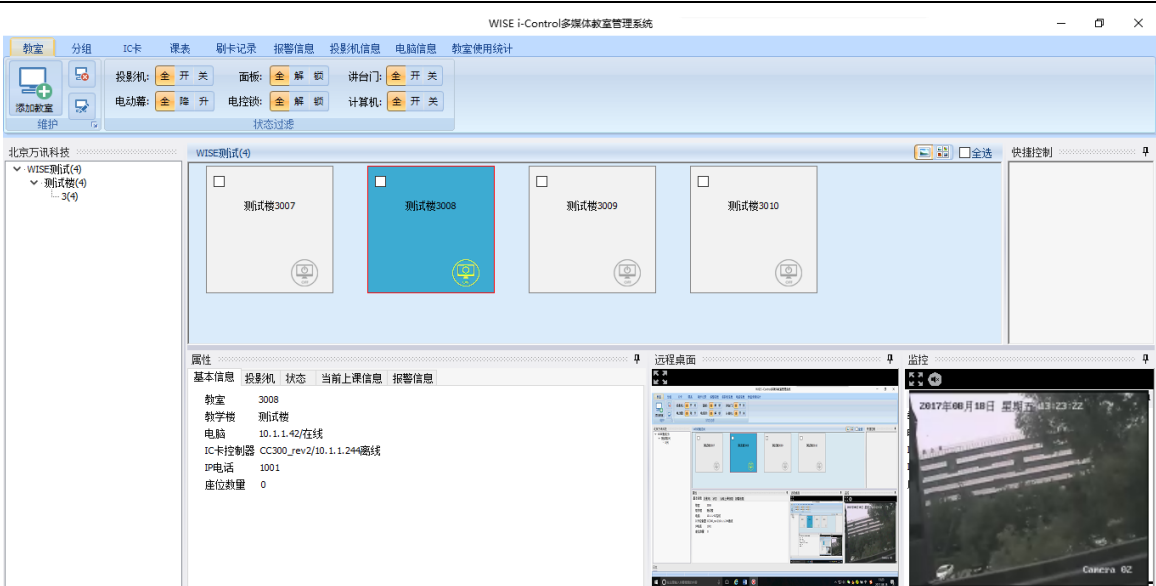

2、添加教室

<span id="page-35-0"></span>日志

V4 手册

选择"教室"菜单,点击"添加教室"按钮 翻譯 弹出下列对话框:

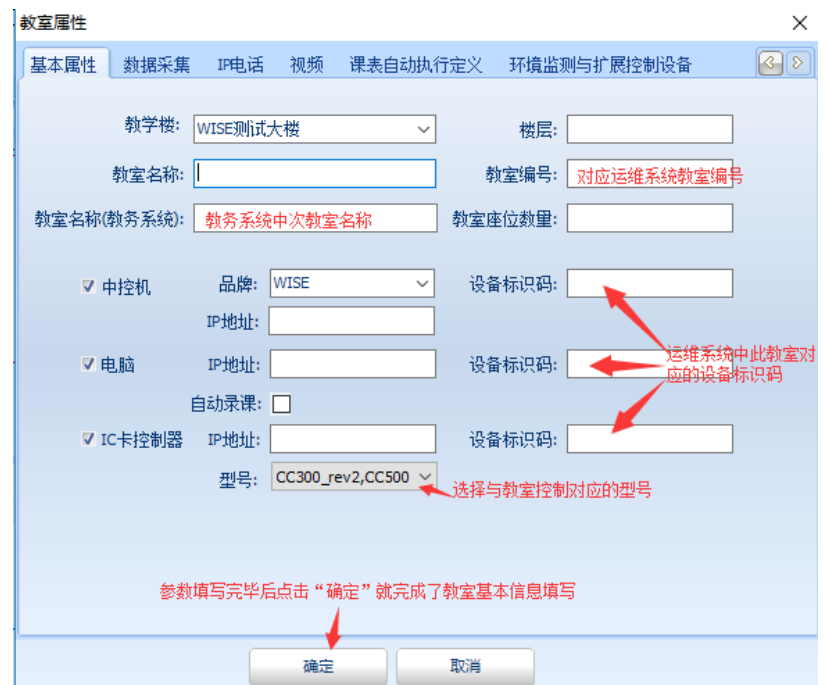

"基本属性"详细准确填写教室位置信息和教室联网设备参数后,

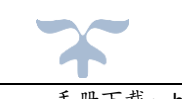

点击"确定"如果所添加的教室中控网络是通的,在总控的教室显示区 中就会列出所添加的教室。

*设备标识码:*是 V4 总控管理平台报警事件, 推送到 WISE-运维管理 平台上的识别位置依据。在运维管理平台中本机到对应于的设备已分配 了唯一的设备标识码,将此码填写到总控本教室对应的设备后面"设备 标识码"栏中即可。

教室名称(教务系统):是指在学校教务系统中教室的名称是什么, 如果使用课表和监考功能此名称必须填写。

教室编号:在运维系统此教室的"教室编号"填写后在运维中可以统 计教室上课使用时长。

#### <span id="page-36-0"></span>数据采集

V4 软件对于投影机(灯泡时间、及部分报警)和台电红外麦克(电量、 低电量报警)信息采集需要通过(IC900rev2 和 IC980)接收投影机 RS232 接口传出的信息,传送到总控软件中。如下图需要选中哪种方式采集同

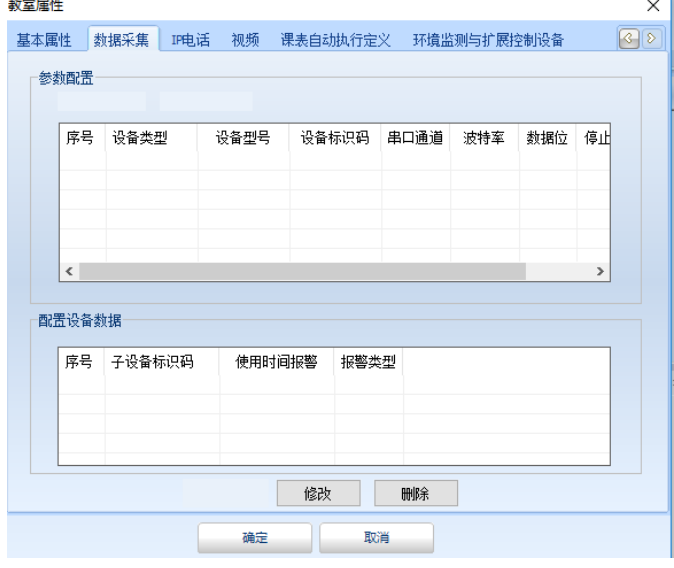

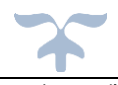

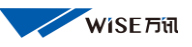

时添加上本教室的投影机信息。

选中"中控方式"点击新增

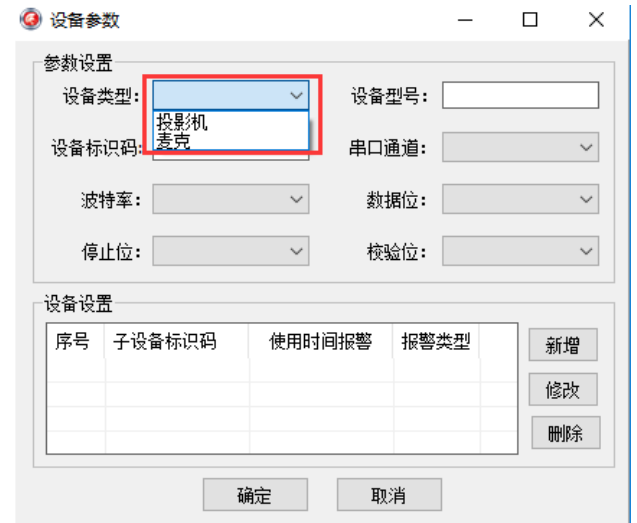

<span id="page-37-1"></span><span id="page-37-0"></span>设备类型:

采集信息设备,是投影机好使麦克

<span id="page-37-2"></span>设备型号:可以任意填写,系统会自动与教室中控设置程序中所选择 的采集设备型号同步。其它参数一定要与教室中控中写入的被采集设 备红外串口参数中保持一直。如下图:

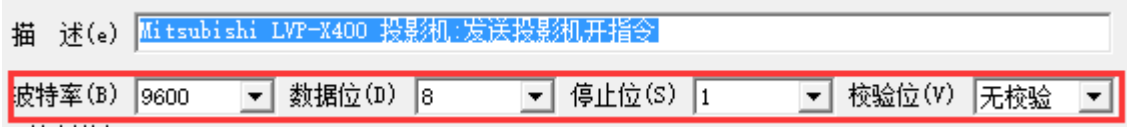

<span id="page-37-5"></span><span id="page-37-4"></span><span id="page-37-3"></span>设备设置:主要是设置被采集设备的设备标识码和采集数据上下限。 设备标识码:运维管理平台中为此间教室被采集设备分配的设备标识。 串口通道:指的是通过中控的第几路 RS232 控制口来采集投影机信息。

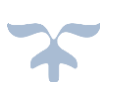

<span id="page-38-0"></span>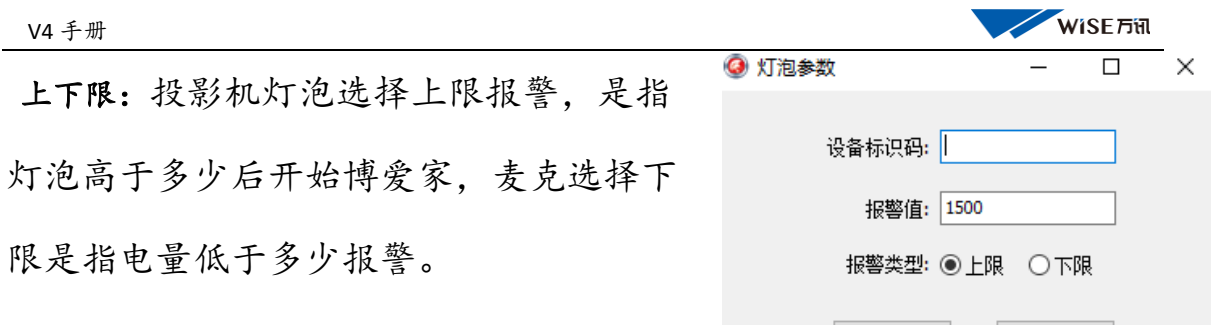

确定

取消

<span id="page-38-1"></span>IP 电话

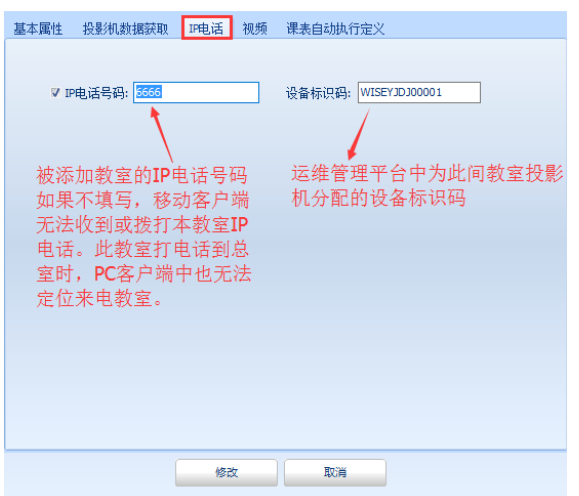

设备标识码: 如果不填写 IP 电话通话记录事件及录音文件无法推送到 运维管理平台。

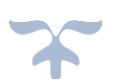

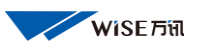

#### <span id="page-39-0"></span>视频

指添加本教室 IP 网络监控的设置参数。设置完毕后在 PC 客户端中就 可以显示本教室的视频监控画面,点击新增,如下图设置。

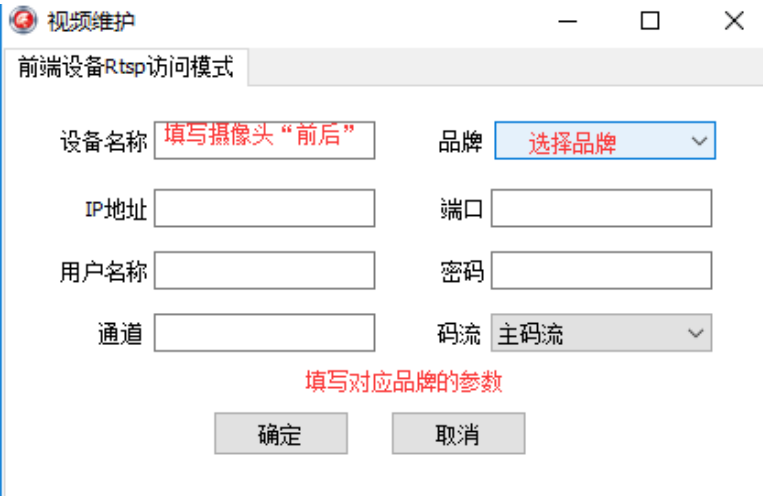

注:当监控添加完毕后,客户端无法显示监控画面,首先测试使用客 户端这台计算机 ping 教室监控网络是否畅通。

调取监控画面 PC 客户端计算机必须要与教室监控之间的网络畅通与 总控服务器无关。

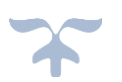

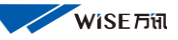

如果要控制摄像头,需要在系统中配置获取监控画面的方式,使用 SDK 方式即可控制摄像头的转动和聚焦。设置如下。

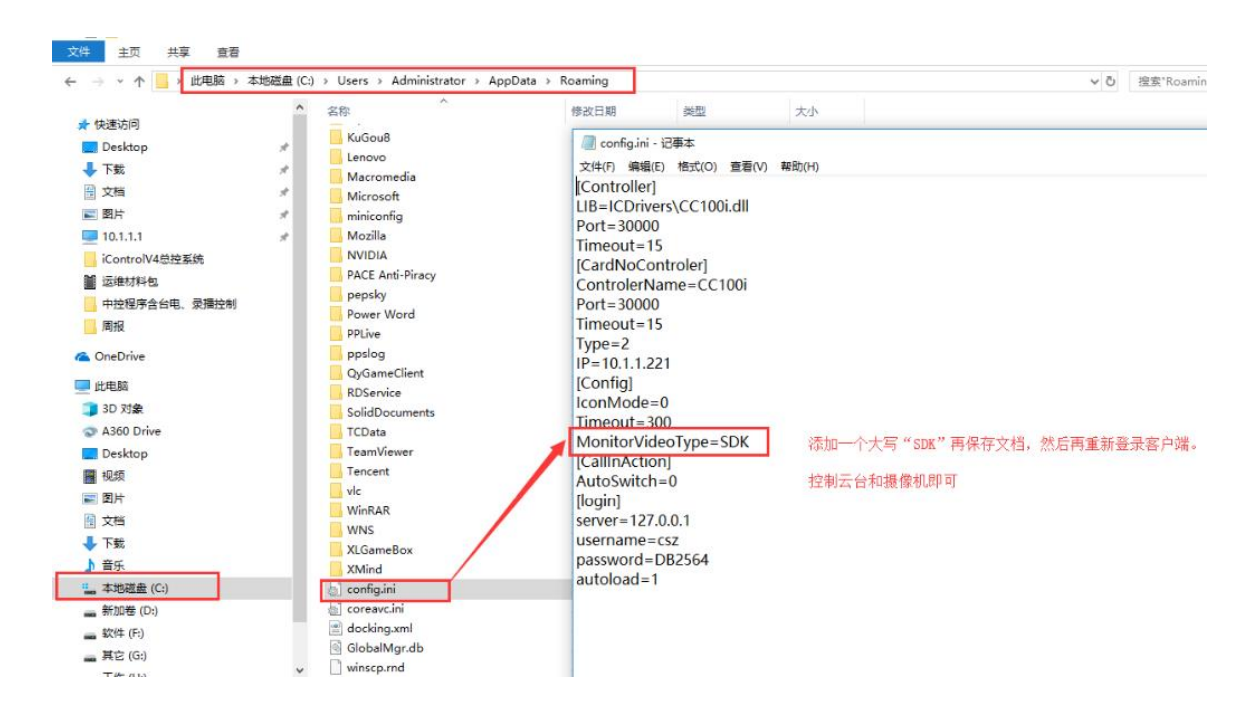

## <span id="page-40-0"></span>课表自动执行定义

使用课表联动时,上课前和下课后中控系统自动执行的功能

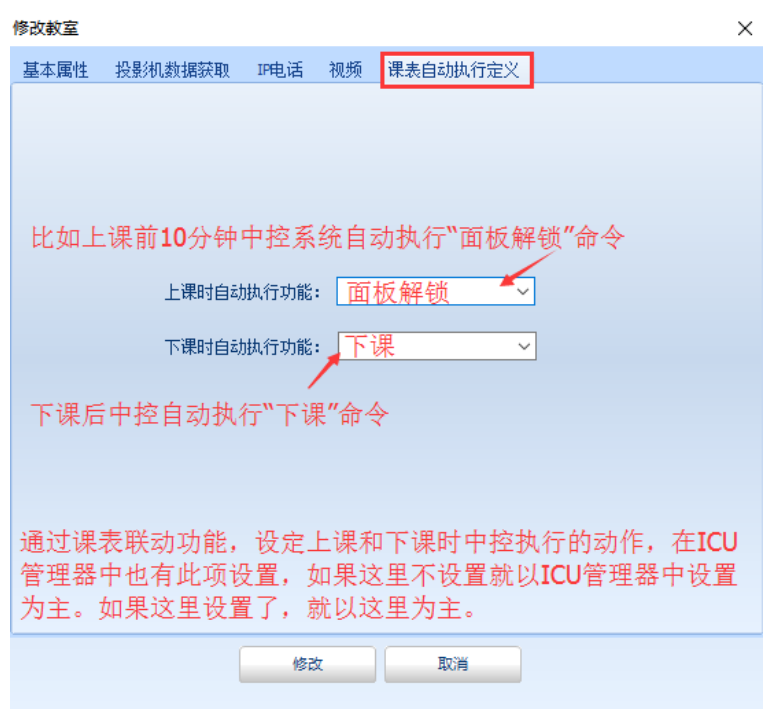

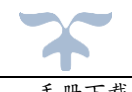

与 ICU 管理器中是同等作用,但是这里选择的键码优先执行。

## <span id="page-41-0"></span>环境监测与扩展控制设备和设备功率

此项是基于物联网环境及设备功能等监测功能扩展,不在这里详细讲解

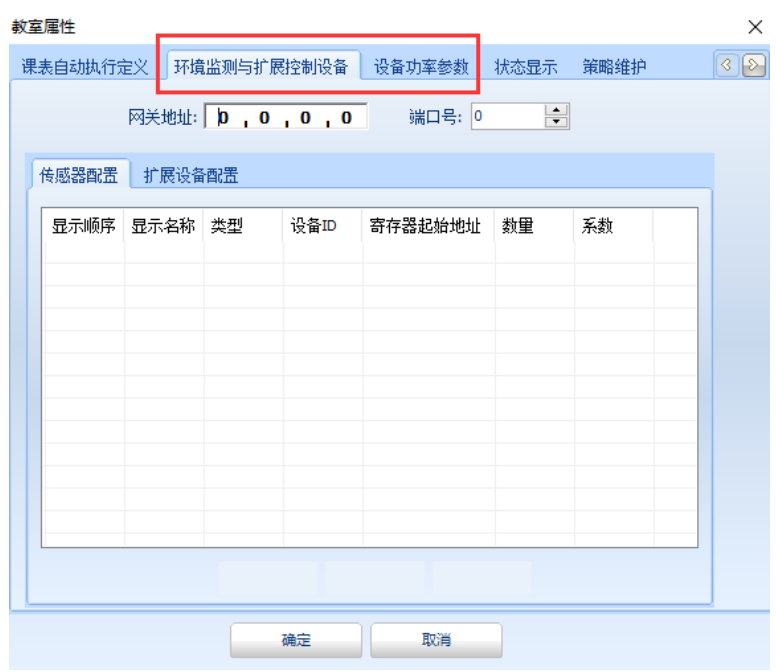

## <span id="page-41-1"></span>状态显示

是指在 PC 客户端中的教室图标内,6 个状态图标是否显示在界面中的开 关设置。

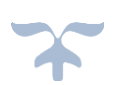

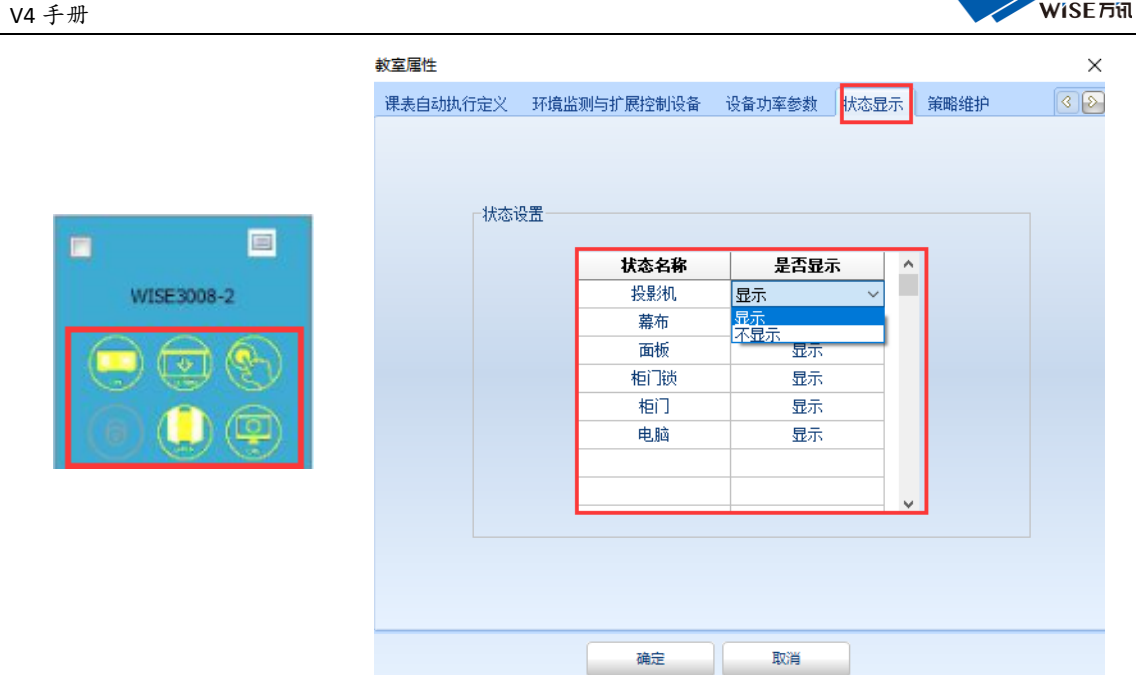

# <span id="page-42-0"></span>策略维护

设置组合联动功能,当系统判断哪个或哪些功能启动或关闭后,根据设

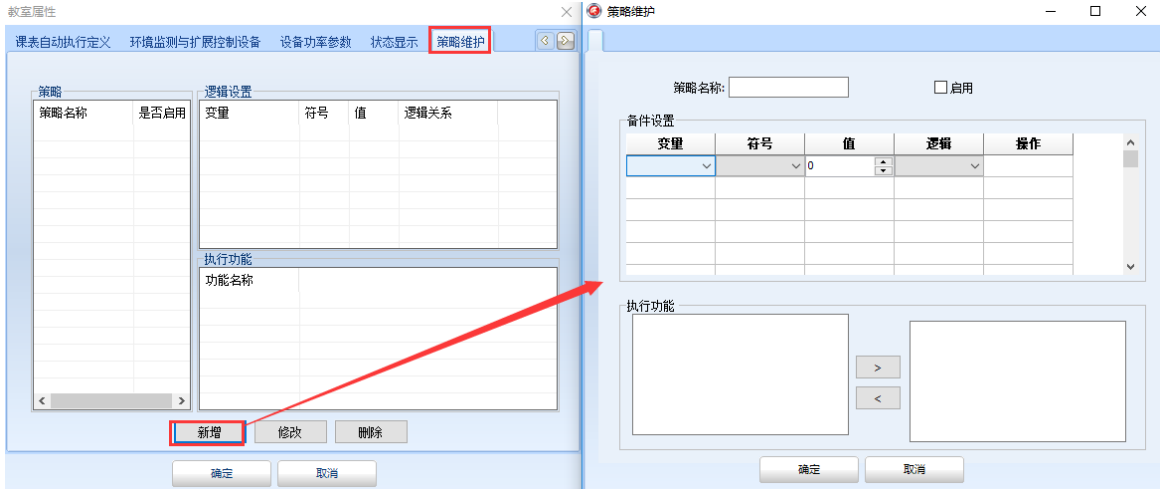

置判断联动执行的功能。

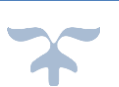

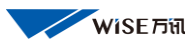

#### <span id="page-43-0"></span>删除和修改教室

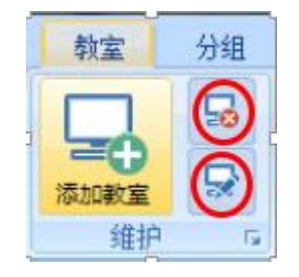

上图中,上面红圈中的图标是删除选中的教室,下面红圈中的图标是 对选中的教室进行修改。

## <span id="page-43-1"></span>3、IC 卡

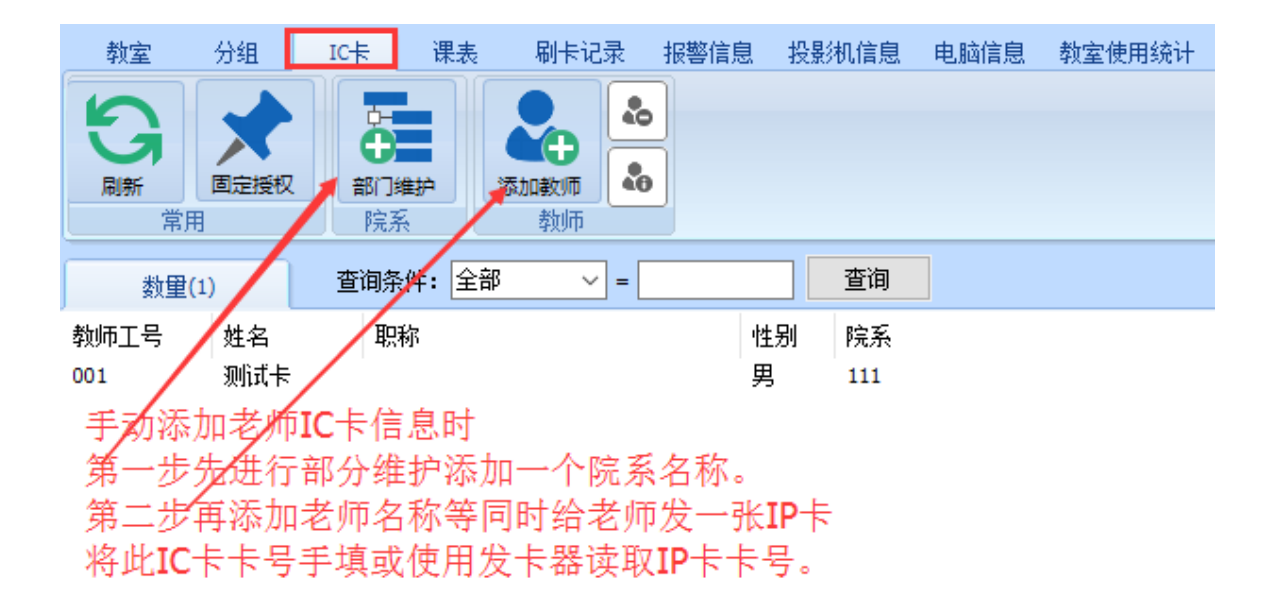

IC 卡设置分为 IC 卡信息导入和手动添加 IC 卡信息,

IC 卡数据导入: 需要从学校一卡通中心将任课老师和多媒体管理老 师 IC 卡数据导出整理成我们需要的格式,利用我们自由的导入数据 插件将数据导入总控数据库中。

我们在这介绍手动添加 IC 卡信息和固定授权。

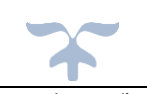

手动添加 IC 卡信息顺序:部门维护(增加院系)—增加教师(卡号) —固定授权

<span id="page-44-0"></span> $IC + -$ "部门维护"

数据库中无"院系"的首先增加院系。点击"部门维护"弹出下 图对话框然后点击"增加院系"(填写好要增加院系的名称,别 名和英文名可以不填写)点击"确定"院系增加完毕。

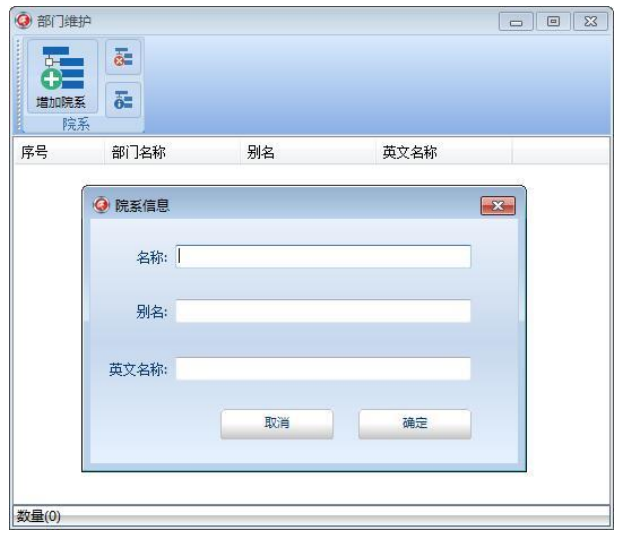

<span id="page-44-1"></span> $IC + -$ "添加教师"

(也就是给老师发卡),点击"添加教师"弹出下列对话框:(填写 教师编号(必须是数字)、名称,职称和性别可填写也可不填写,选择 老师所在院系)。

如果使用 CC300 给老师发卡, 则需要将发卡的 CC300 控制器 IP 填写 到下面的"读卡器设置界面中""图 2"对话框中

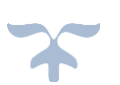

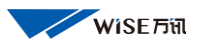

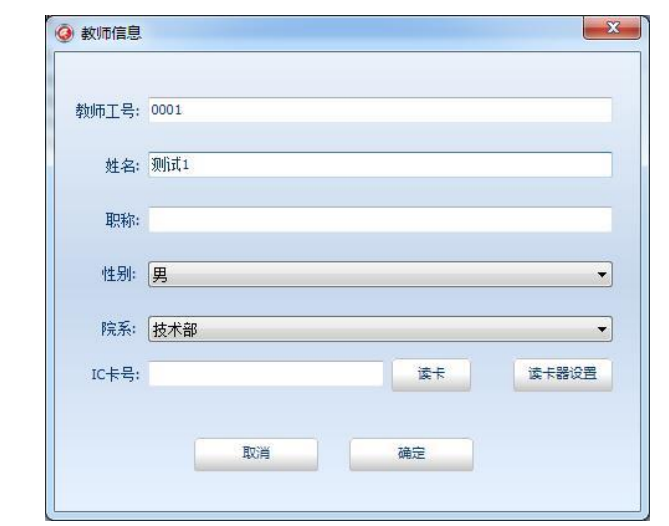

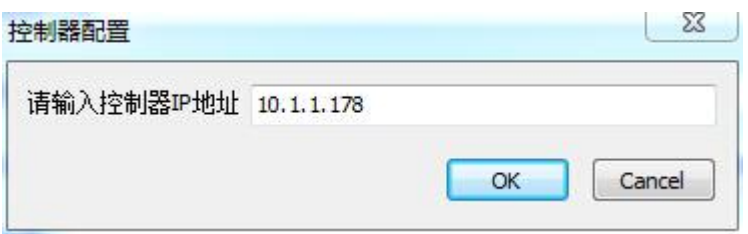

图 2

当点击"读卡器设置"按钮时会弹出"图 2"对话框。填写完 IP 地 址后点"OK"设置完毕。

设置完毕,点击"读卡"按钮,这时将准备好的 IC 卡卡片在读卡器 上进行读取 (停留 3-6 秒钟), 这时 IC 卡的卡号就会显示在对话框中, 点击"确定"这位老师添加完毕,同样方式可以添加更多老师。

如果知道 IC 卡卡号,还可以手动直接将卡号输到"IC 卡号"栏中点 击确定即可添加教师完成。

注:1、CC500 权限控制器是不可以作为发卡使用,如果现场安装的是 CC500 权限控制器,需要使用专门的 USB 读卡器进行发卡。

如果使用 CC500 发卡也可以现将控制器设置完毕并添加到总控软件

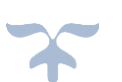

中,再将要发给老师的 IC 卡在读卡器上读取一遍,总控里会有刷卡失 败的记录,将此记录导出整理成 IC 卡导入的表格再导入系统并授权也 可以使用。

2、读取和手动输入 IC 卡号时, 如果系统提示超出范围说明 IC 卡 号超过范围,说明输入的 IC 卡号字节数超过了 MMU 管理器中设定的 IC 卡号字节数,请登录 MMU 管理器查看设置。如下图:

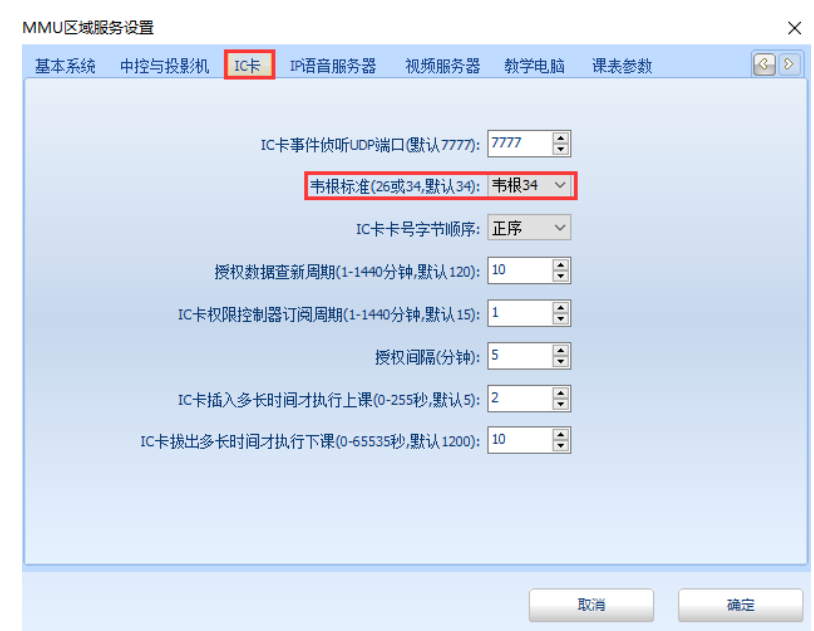

<span id="page-46-0"></span>IC 卡—"固定授权"—批量授权

即将老师 IC 卡信息下发并存储在老师要上课教室的 IC 卡控制器 中,老师就可以拿授权的 IC 卡片到教室中开启多媒体设备。如下步骤: 点击"固定授权"按钮就会弹出下列对话框:

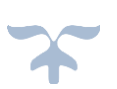

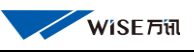

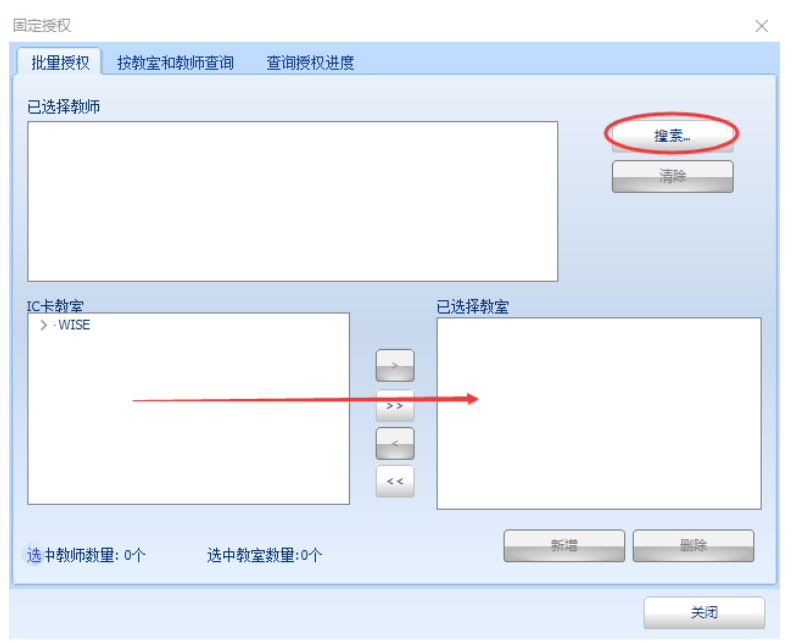

将要授权的教室添加到"已选择教室"对话框中。点击"搜索"按钮 弹出下列对话框:

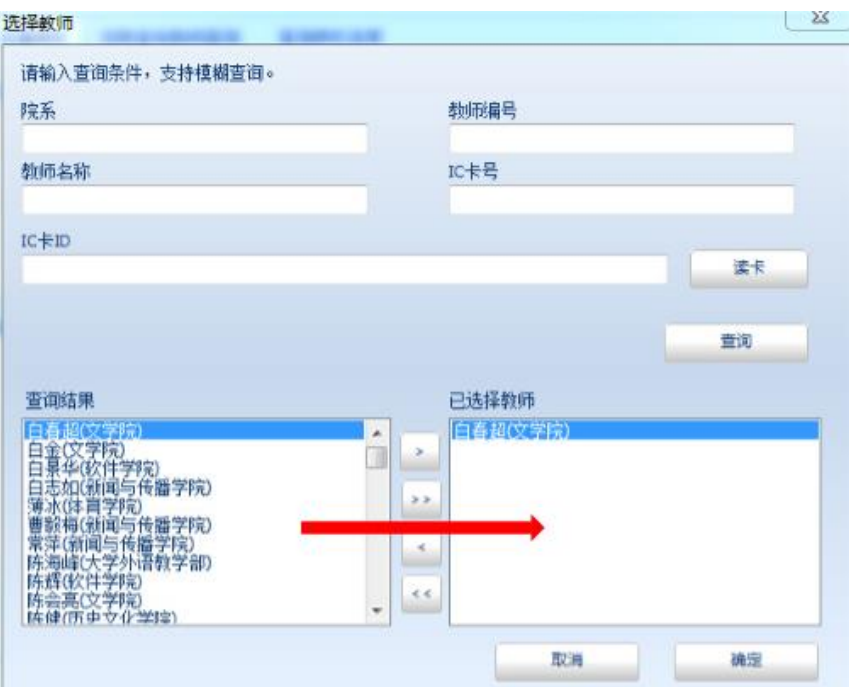

点击"查询"按钮然后在"查询结果"栏中选择要授权的老师名称将其 移到"已选择教师"栏中。点击"确定"回到"固定授权"对话框:

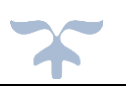

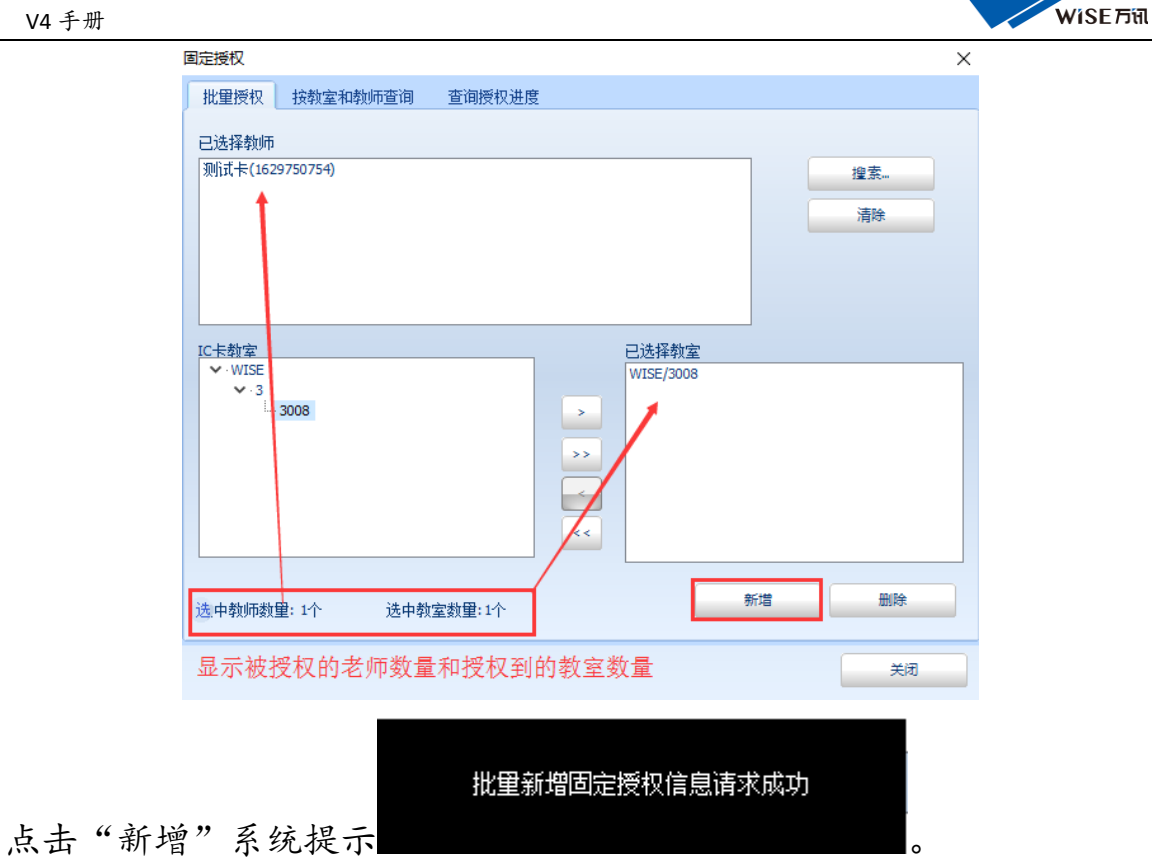

- 注 :如果在 MMU 管理器 " IC 卡 " 选项中设置 了
- 自动下发固定授权: 2 "(新增加老师卡数据时, 自动下发到所有控制器中)"。当在系统中新增老师 IC 卡数据后,
- 系统会自动将新增的数据授权到教室控制器中无需手动授权。
- <span id="page-48-0"></span>IC 卡—"固定授权"—按教室和教师查询

可以查询,有多少个老师授权到某间教室和老师的 IC 卡授权到了那 些教室。

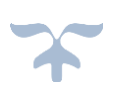

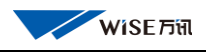

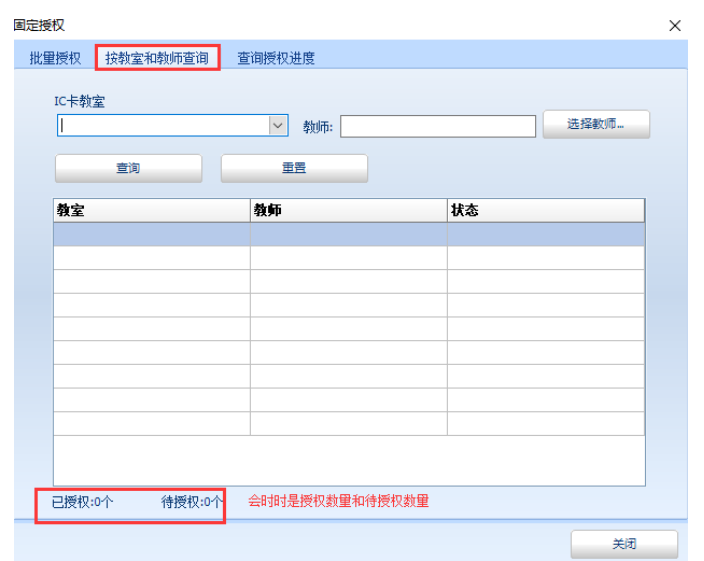

<span id="page-49-0"></span>IC 卡—"固定授权"—"查询授权进度"

 可以查询授权后每间教室的授权情况(成功与否、是否有错误)。当 显示某个教室错误时,说明此教室权限控制器的网络有问题。如果显 示"待授权"是有 IC 卡号长度超出范围。

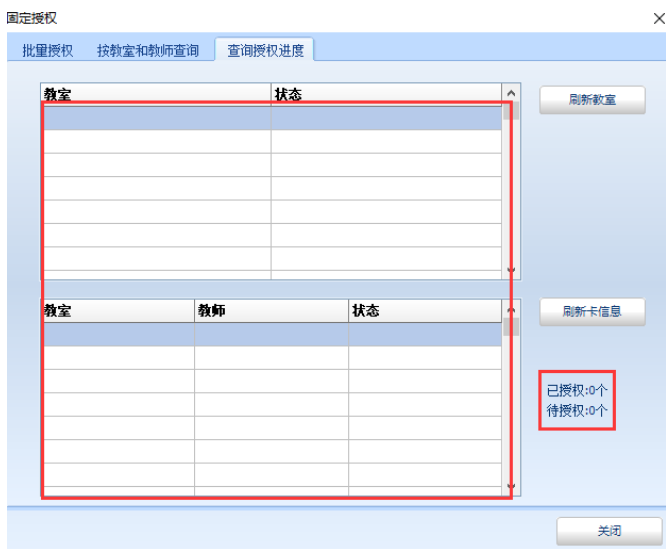

注:

待授权:说明授权信息正在向数据库中间表中写入数据 正在授权:说明正在向教室控制器中控下发老师 IC 卡数据

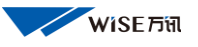

<span id="page-50-0"></span>错误:说明本教室控制器网络或 IC 卡数据长度错误

### 4、课 表

点击"课表"进入课表操作界面如下图:

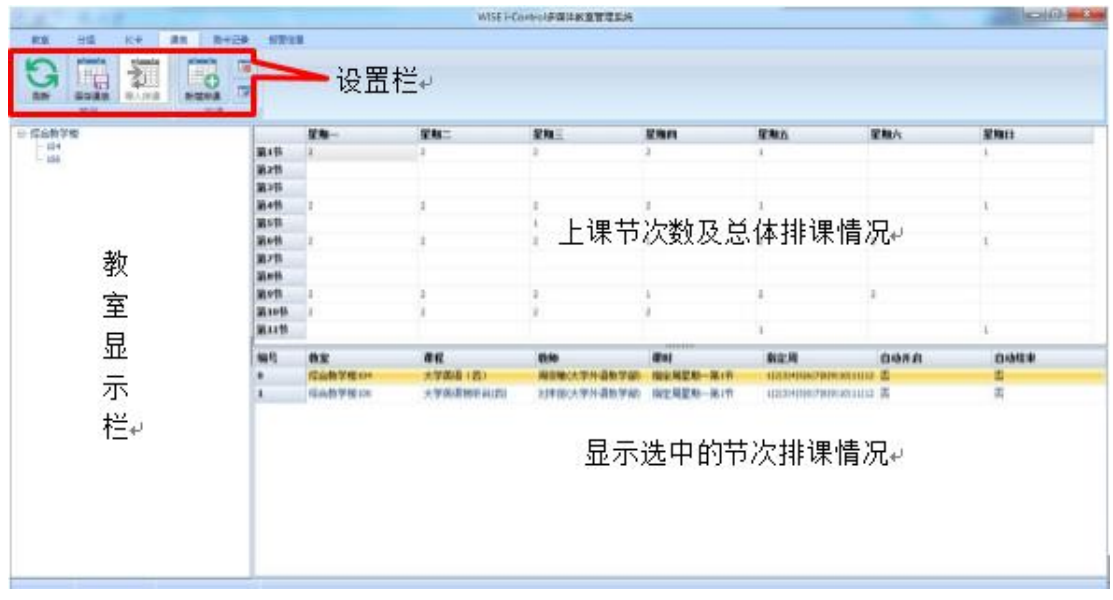

课表可以进行,学校课表的一次性导入(需要校方提供相应的排课系统 数据结构),也可以进行手动排课。手动排课设置。

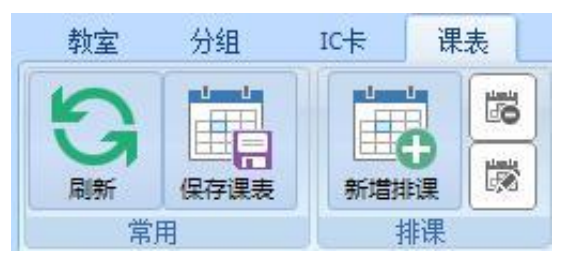

点击"新增排课"按钮弹出下列对话框:

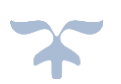

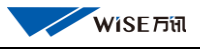

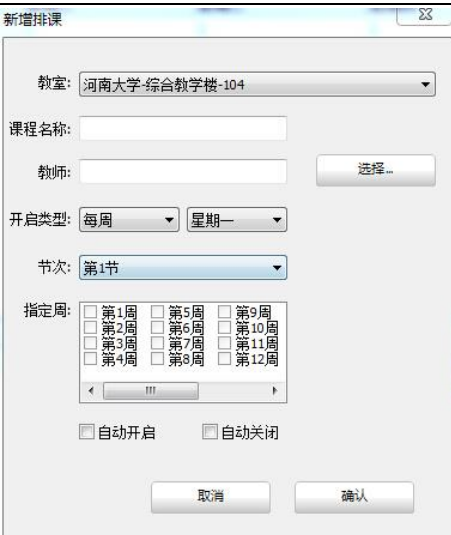

选择要排课的教室后,点击"选择"按钮进行任课老师的选择:

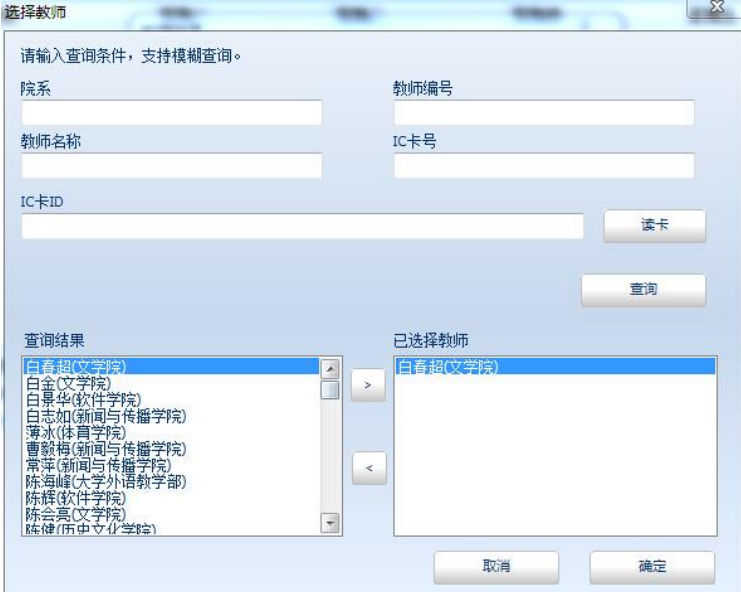

在弹出对话框后点击"查询"然后将要选择的老师移到"已选择教师" 栏中点击"确定"返回"新增排课"对话框

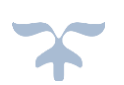

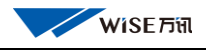

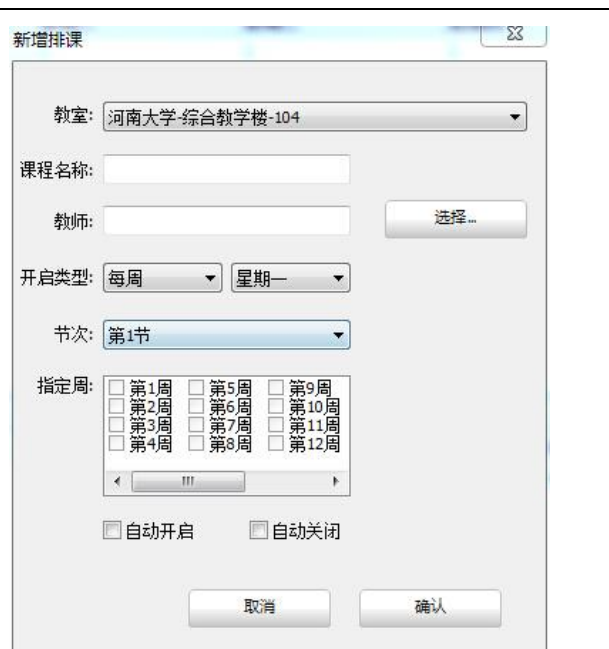

确定好上课的周次及星期几后,点击"确认"完成新增排课。

(也可以将要排课的教室用鼠标点住直接拖拽到要排课的节次中,然后 按照以上步骤一步步完成本教室排课)

## <span id="page-52-0"></span>5、计划

#### <span id="page-52-1"></span>定时计划

定时计划即为将教室中控键码进行分组,可以实现定时开关系统或开关 某个键码功能。

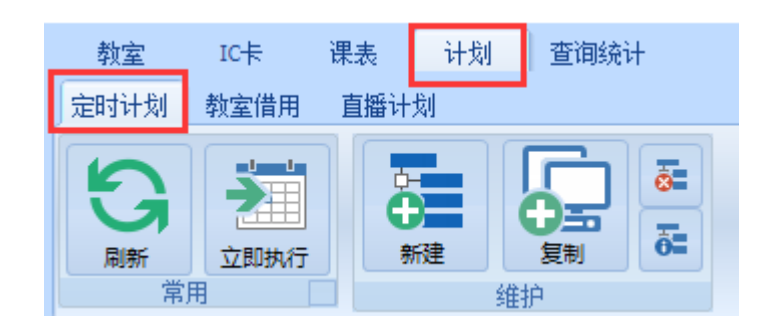

点击"新建"按钮进入下列界面:

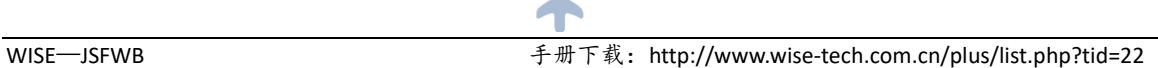

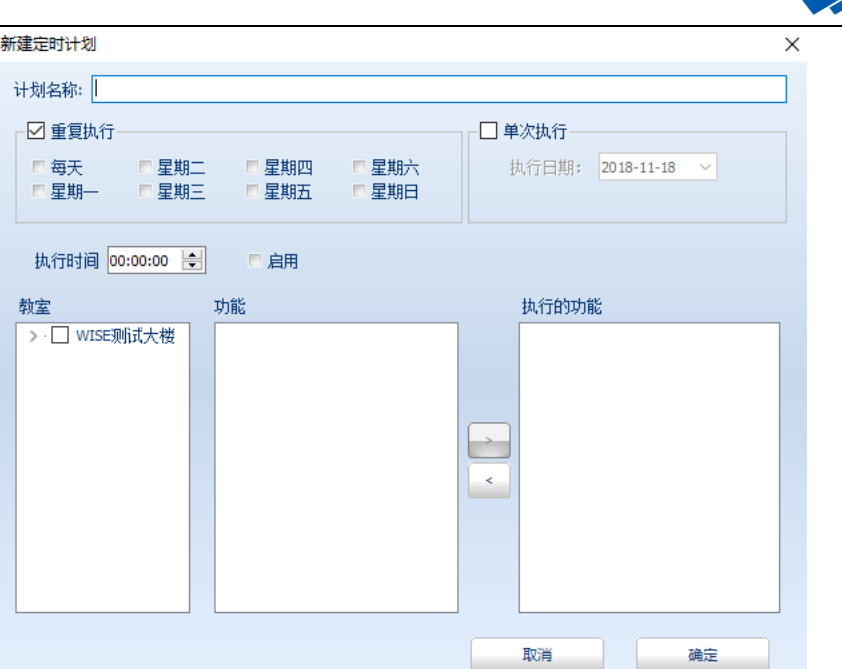

**WISEFIN** 

计划名称:即需要定时执行的开关命令,比如"上课、下课、面板解 锁、面板锁定等。

重复执行:即此分组进行多次重复执行,可以选择执行的日期(可复 选)和设定时间点。

单次执行:即为此分组设置完毕后就在规定的时间执行一次。

点击"确定"分组完毕,如果设定此分组自动执行动作,在设定的时 间总控就会向教室自动发送让教室中控执行分组键码动作。

"删除、修改"计划,就是选中建好的"计划"进行删除或修改。

### <span id="page-53-0"></span>借教室

借教室可以实现无人值守定时开关多媒体设备,较为适用于在周末时 有老师借教室上课时使用此功能,自动开启设备,也避免老师上完课后 不关闭设备情况出现。

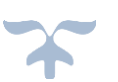

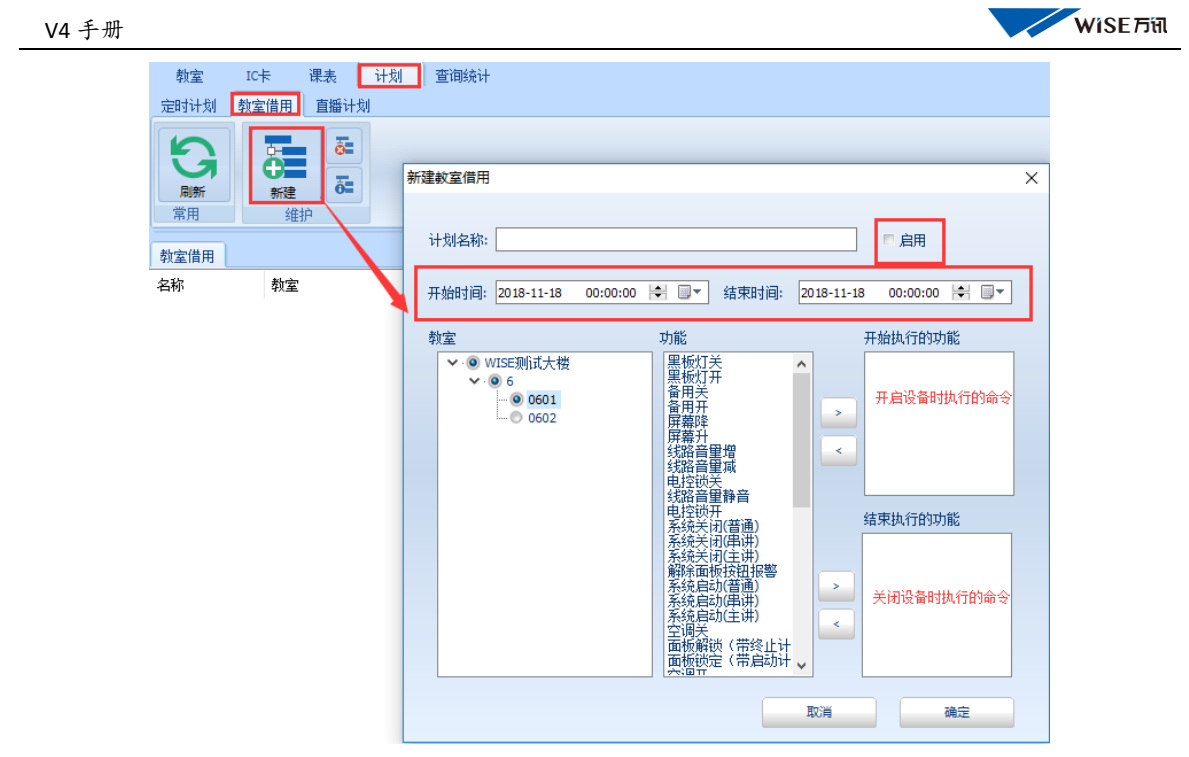

## <span id="page-54-0"></span>直播计划

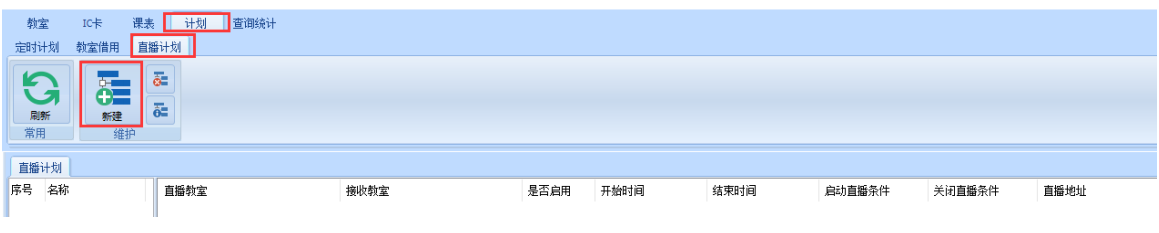

配合 WISE e-TC 录播直播系统使用,可以实现无人值守进行课程教室直 接的直播。

可以通过分组来启动主讲教室和听讲教室的多媒体设备,其中主讲设 备全部开启,而听讲教室只开启显示设备、计算机、扩声,其它设备处 于锁定状态。

分组操作如下:

第一步选择主讲教室及设定开启直播和关闭直播参数。

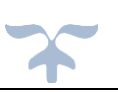

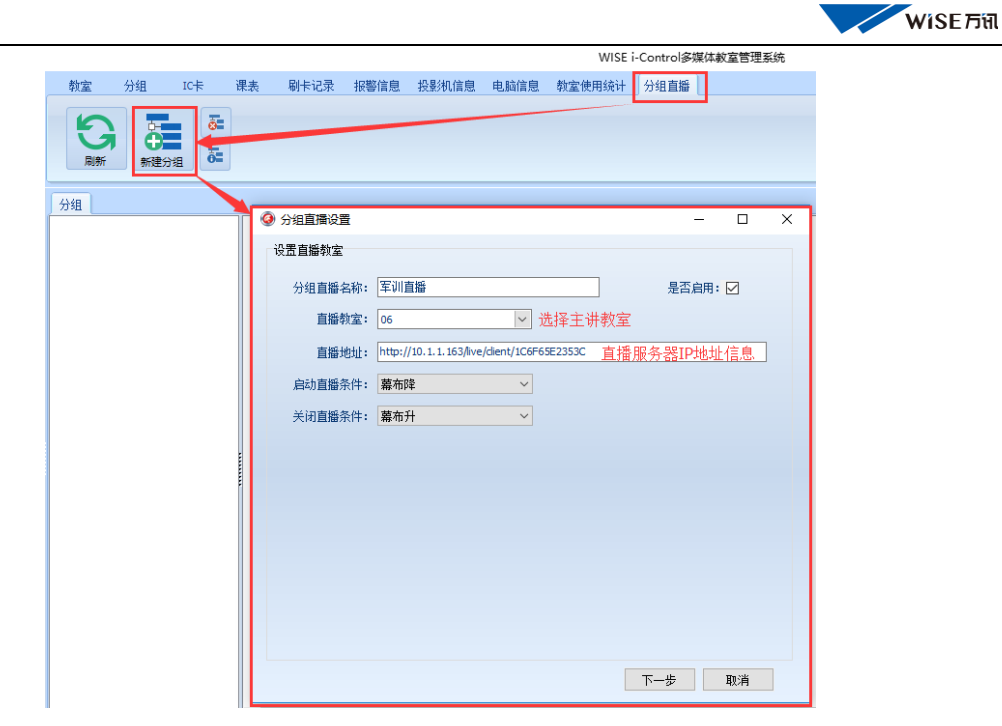

设定完主讲教室及一切参数后,点击"下一步"进行听教室的选择。 如下图:

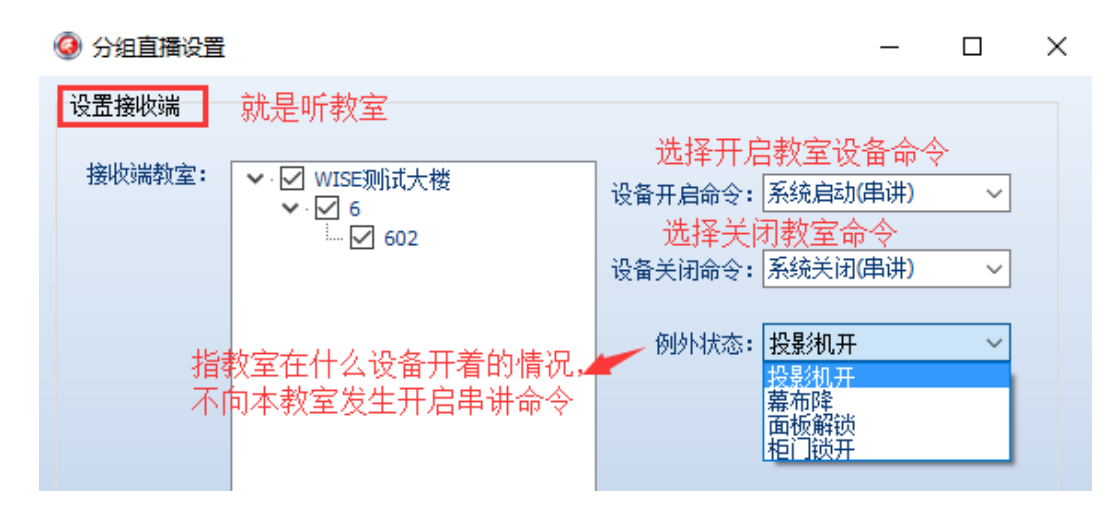

首先勾选接收直播教室,然后设置开启听讲教室设备的命令一般选 择"系统开启串讲"(在中控设置程序中指的是"上课"命令)建议编 写中控程序时,单独编写一个功能序列只开启"投影机、电动幕、计 算机、扩声、"中控面板不要解锁。再选择关闭教室设备命令"系统关 闭(串讲)"就是执行下课命令。

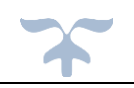

最后选择"例外状态":指的是教室在什么设备开启的状态下,当开 启串讲是此教室不接收串讲命令,防止误操作正在上课的教室。

设置完毕后点击"下一步"设置直播开启/关闭的日期和时间点。如 下图:

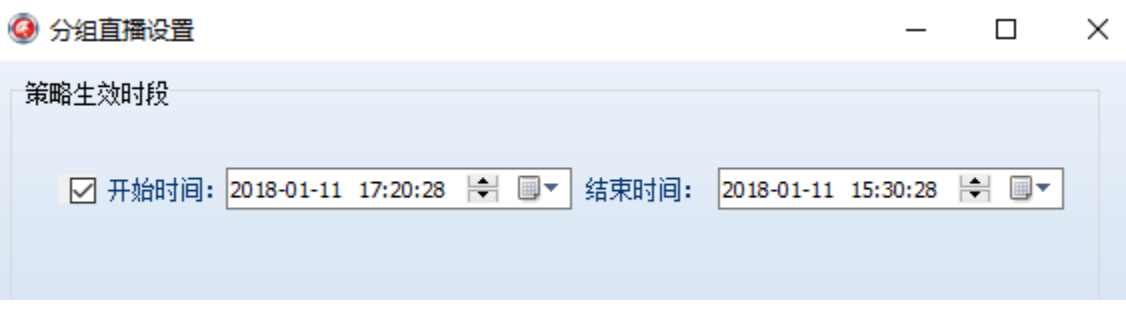

然后点击"完成"直播分组设置完毕。

#### <span id="page-56-0"></span>6、查询统计

主要是对,系统运行过程中不同运行数据进行查询,运行出现问题后便 于查询,找出问题所在。

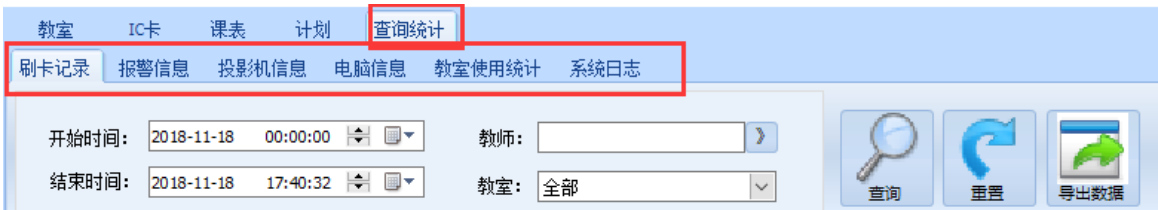

#### <span id="page-56-1"></span>刷卡记录

可以按照"教室"或"教师"两种方式查询。

按照"教室"查询就是在查询时间内这间教室有多少老师上过课刷过卡。 按照"教师"查询就是在查询时间内这个老师在那些教室上过课刷过卡。 导出数据:就是可以将查出的记录导出形成电子表格。

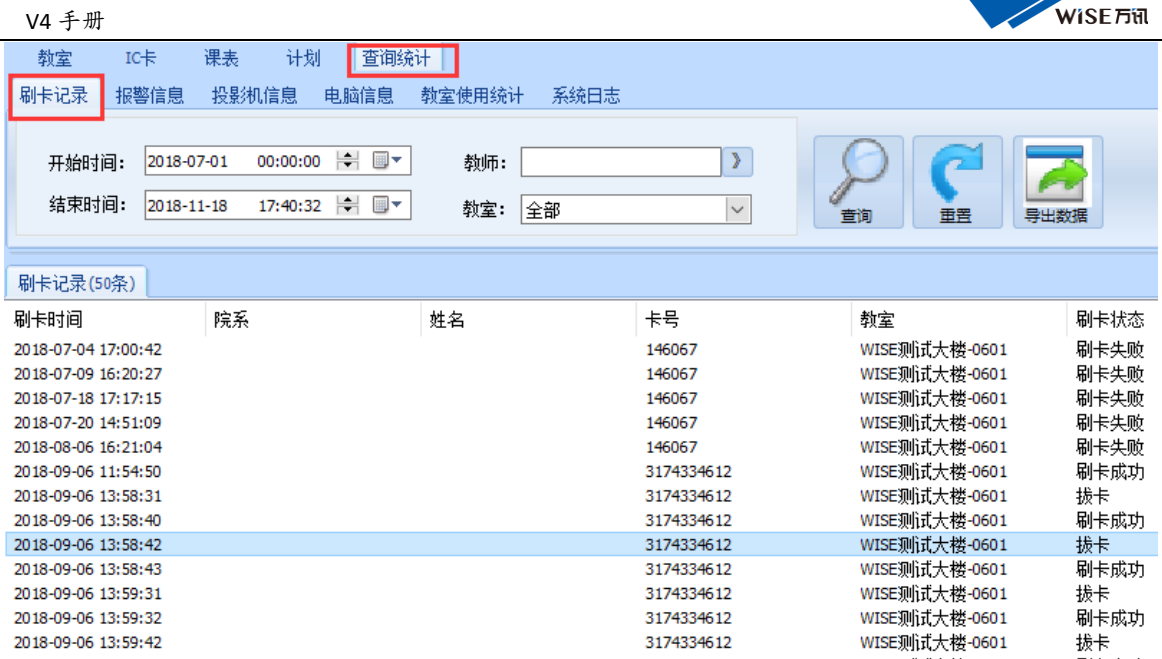

注:查询数据时间长度还能是 30 天。如果要查询刚刚刷卡的记录,需 要将时间重置为刷卡后 1 分钟外的时间,比如:如果是在 15 点 56 分刷 的卡要查询记录需要等到 15 点 57 分并把时间调至 57 分以后。

## <span id="page-57-0"></span>报警信息

可以查询某时间段内,某间教室或全部教室的,全部设备运行过程中有 无故障报警,可以按照一个设备或全部设备进行查询。并可以导出报警 记录。

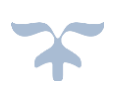

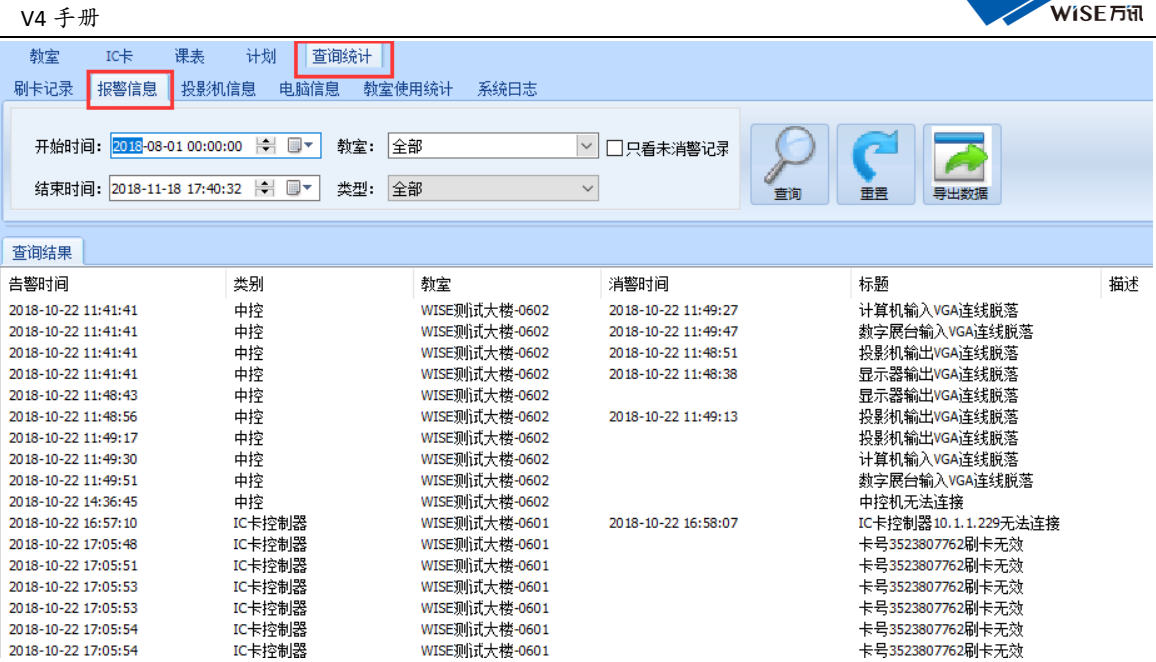

## 投影机信息

可以按照全部教室、单间教室、投影机型号查询投影机信息灯泡使用时 长。

还可以搜索查询投影机灯泡使用时间大于或者小于某个时间的投影机

## 数量型号。

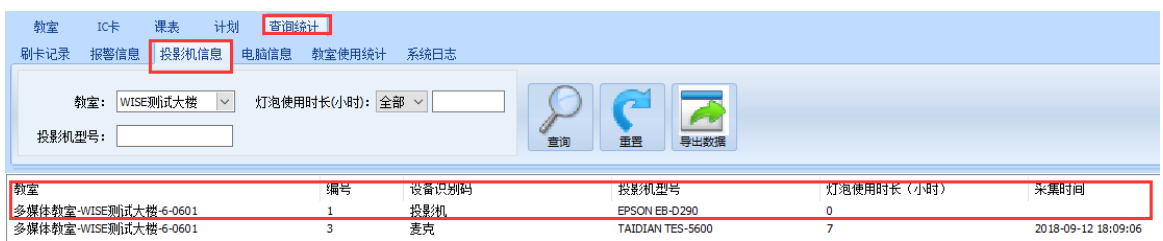

可以导出投影机灯泡信息生成电子表格。

## <span id="page-58-0"></span>电脑信息

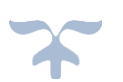

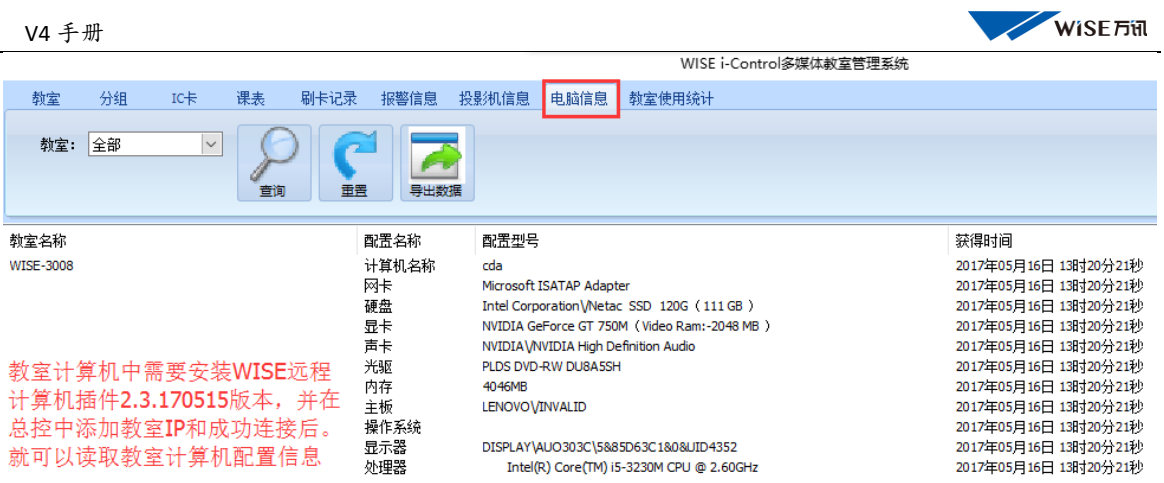

# <span id="page-59-0"></span>教室使用统计

统计教室使用时长。

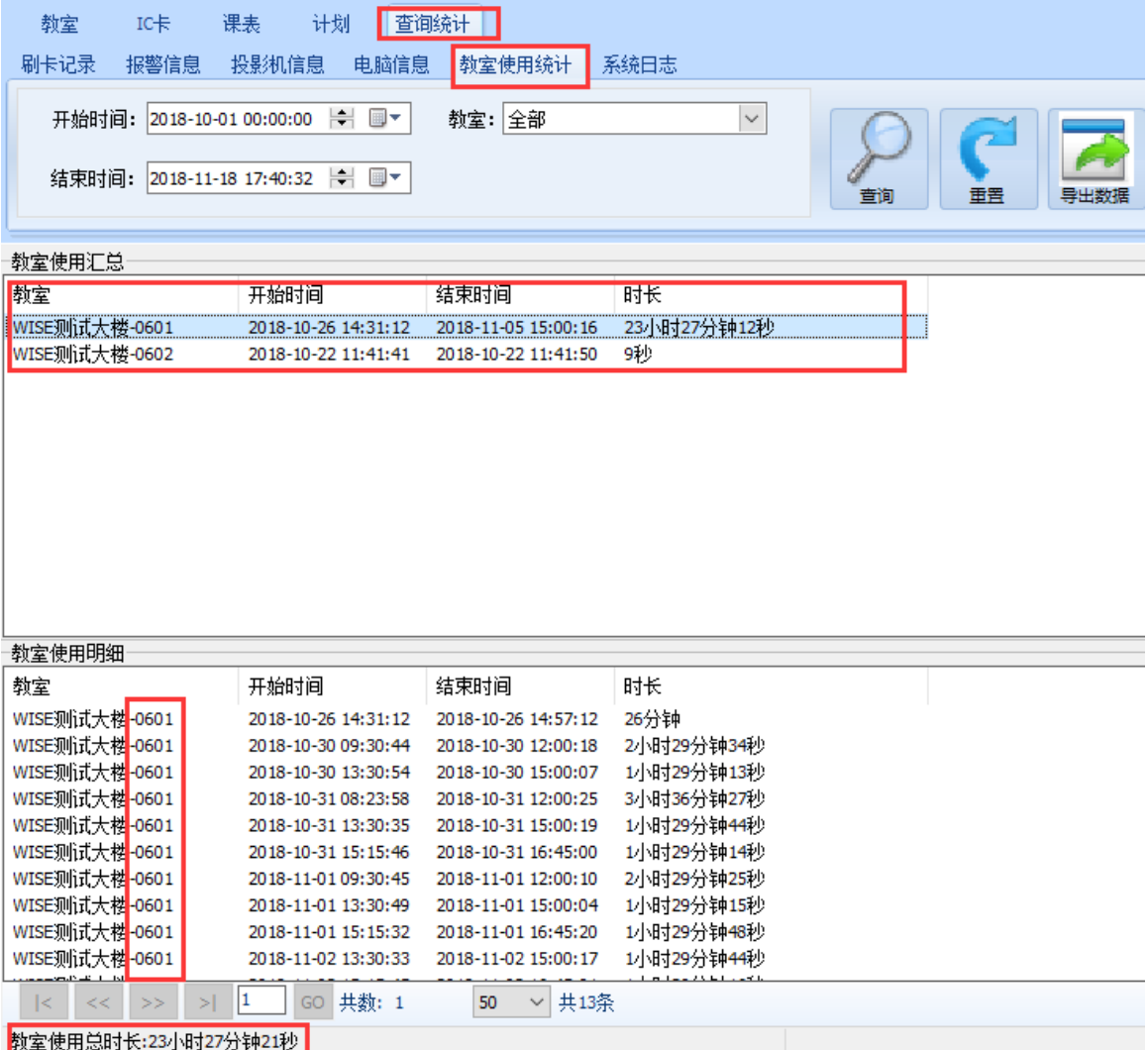

教室使用时长统计是系统根据教室设备开启状态进行判断教室是否 使用。目前系统是根据"投影机"或"功放"两个设备状态来判断教 室是否正在使用开始计时。此数据可以上传到运维系统中,形成多媒 体教室上课使用率数据分析。

<span id="page-60-0"></span>系统日志

记录此登录用户登录时间和退出时间及对系统操作的内容,便于问题 的查询。

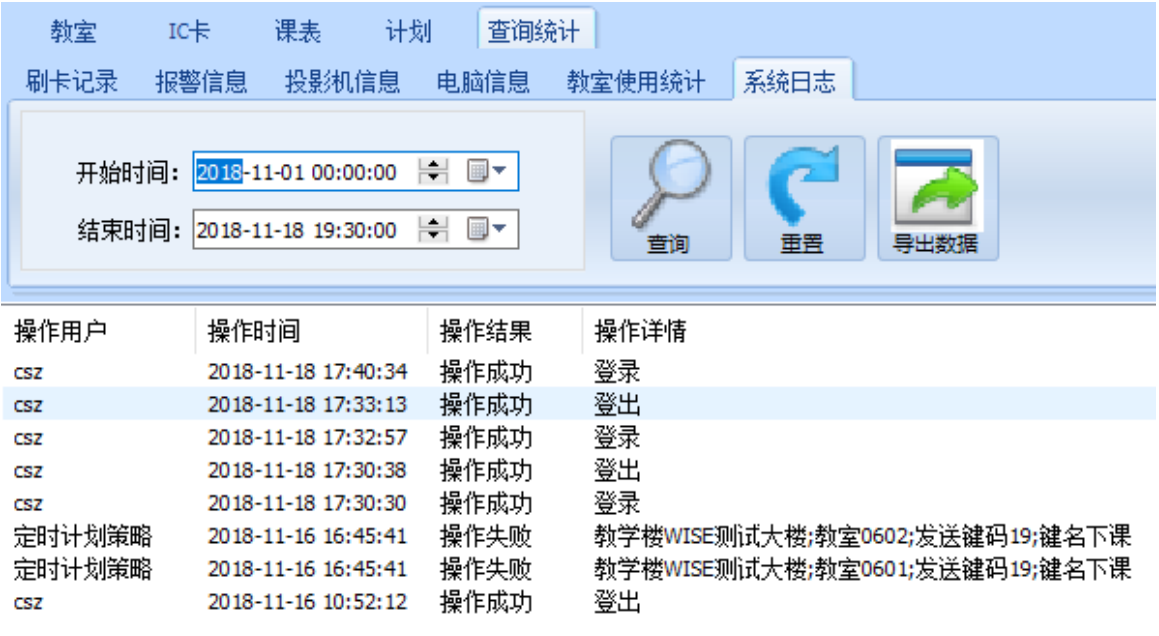

注:在总控软件设置完毕后,需要将 ICU 和 MMU,安装目录下的 ICU server 和 MMU server 两个服务文件添加到操作系统防火墙和杀毒软件 的例外或白名单中。

#### <span id="page-60-1"></span>六、 **WISE V4** 常见故障及分析排除方法

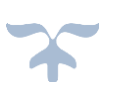

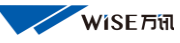

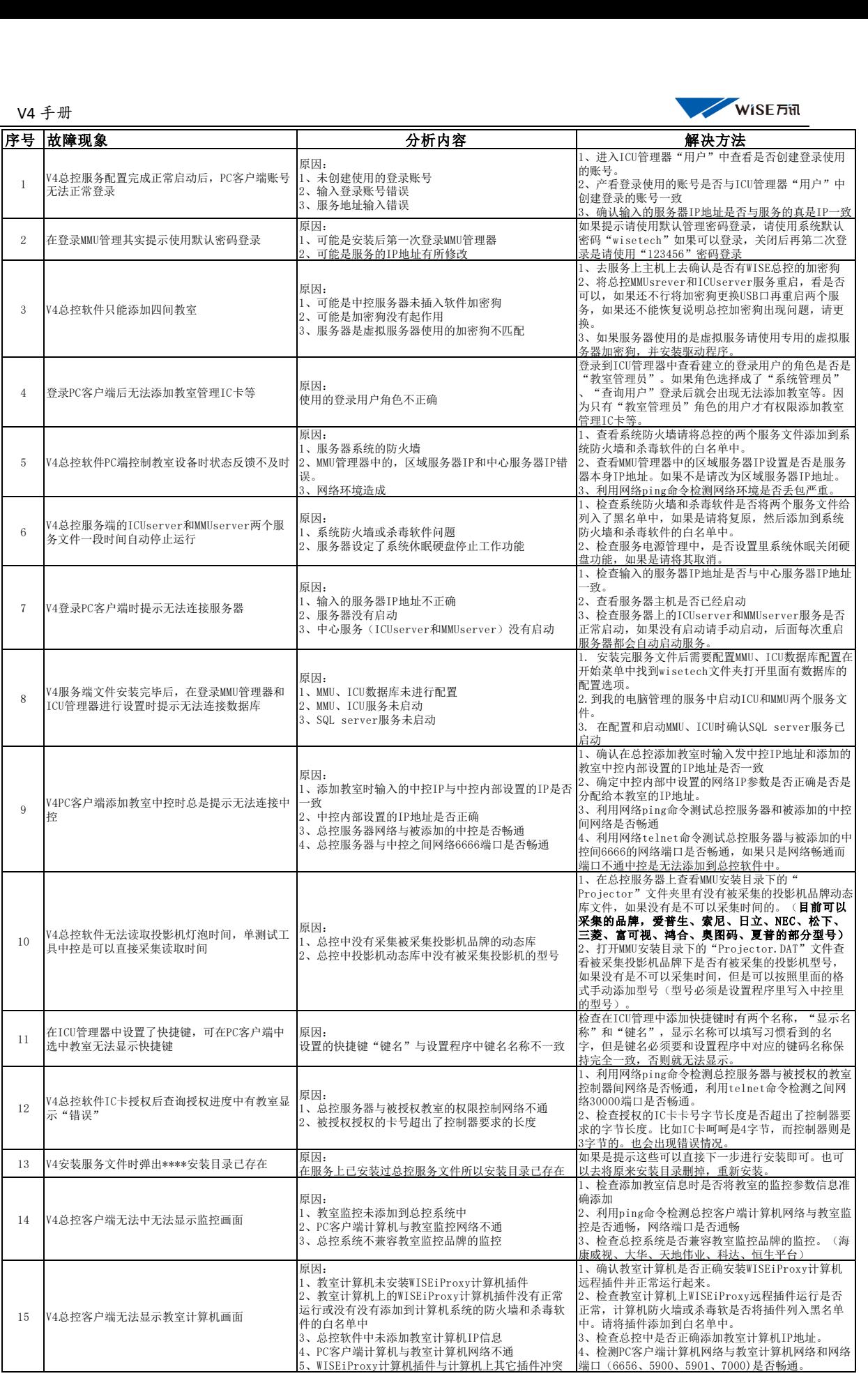

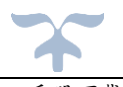

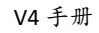

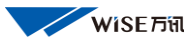

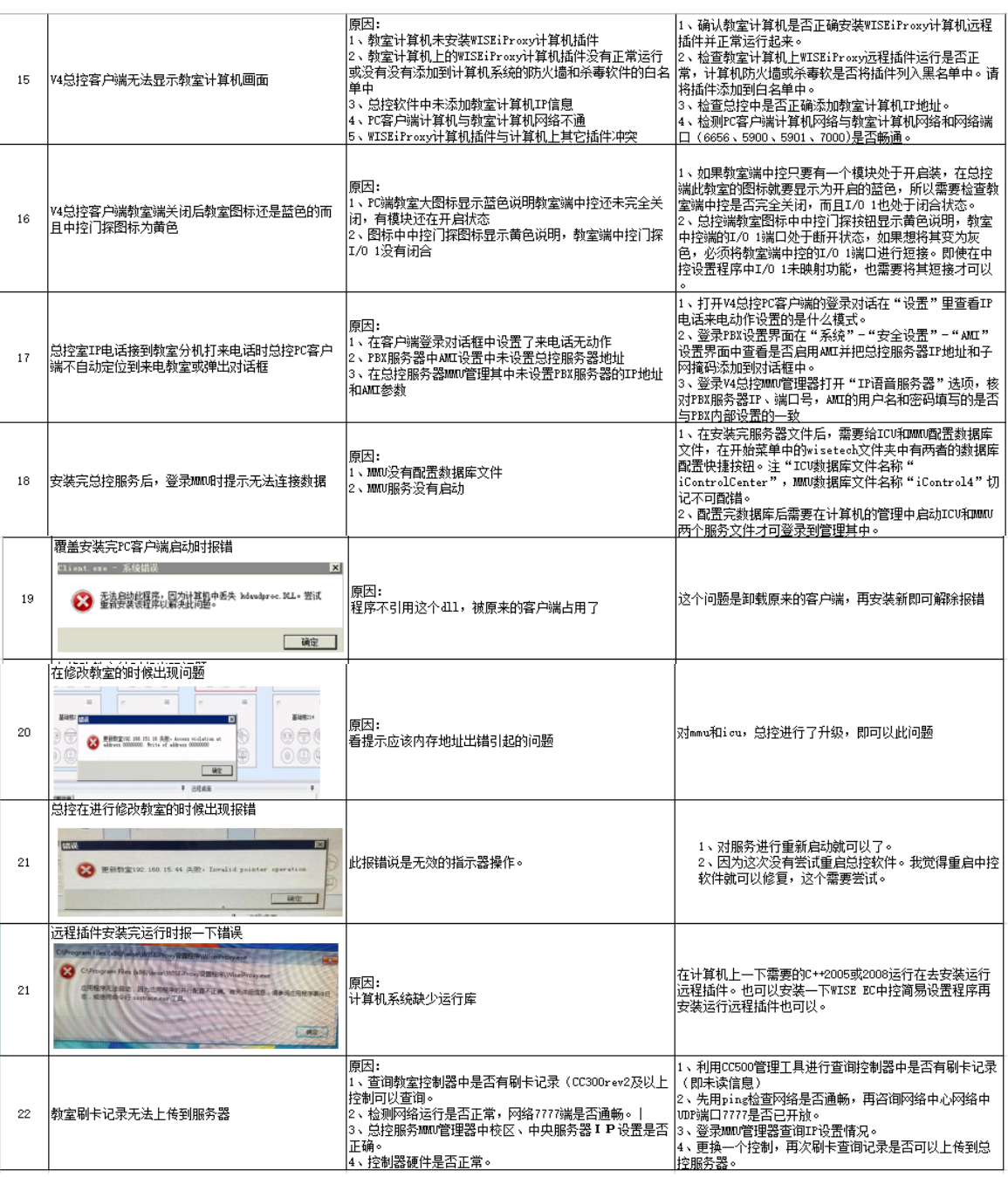

北京万讯科技:技术服务部

# 2018 年 11 月 18 日

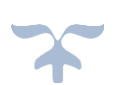